# Vodafone OneView-Portal

# **Vodafone OfficeNet**

power to you

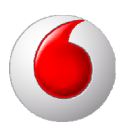

# **Copyright-Vermerk**

#### Copyright © 2012 Vodafone D2 GmbH

Alle Rechte reserviert. Vodafone ist eine eingetragene Marke der Vodafone Group Plc, das Vodafone-Logo ist eine eingetragene Marke der Vodafone Ireland Marketing Ltd. Alle anderen Produkt- und Firmennamen sind Marken der jeweiligen Inhaber. Vodafone behält sich jederzeit das Recht auf Überarbeitung und Änderung dieses Dokumentes vor, ohne verpflichtet zu sein, die vorgenommenen Änderungen anzukündigen oder mitzuteilen. Texte, Bilder, Grafiken und deren Anordnung in diesem Dokument unterliegen weltweit dem Schutz des Urheberrechts und anderen Schutzgesetzen. Ihre Verwendung, Reproduktion, auch auszugsweise, sowie Veränderungen oder Weitergabe ohne ausdrückliche schriftliche Zustimmung von Vodafone D2 GmbH können sowohl straf- als auch zivilrechtlich verfolgt werden.

# Inhaltsverzeichnis

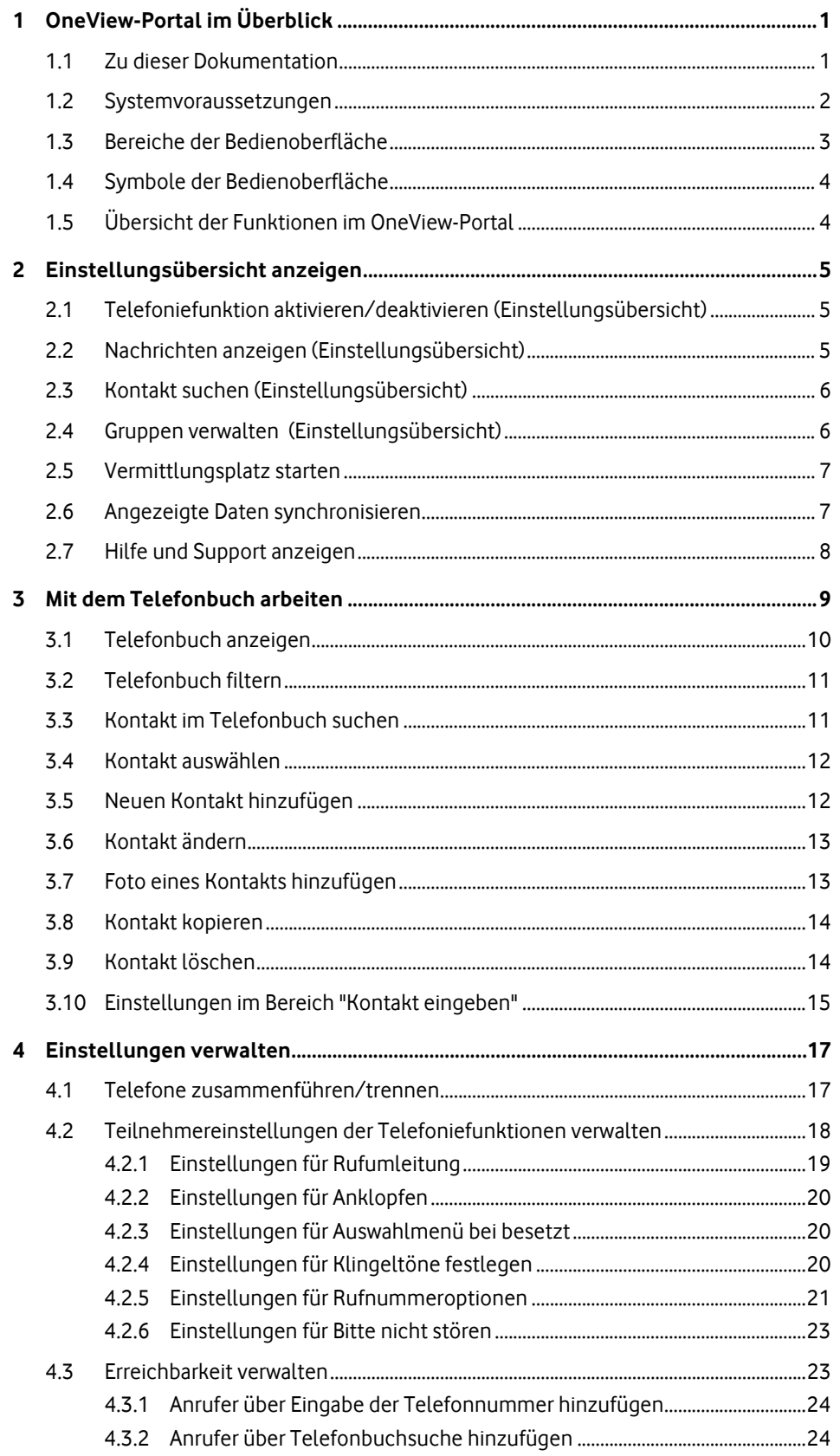

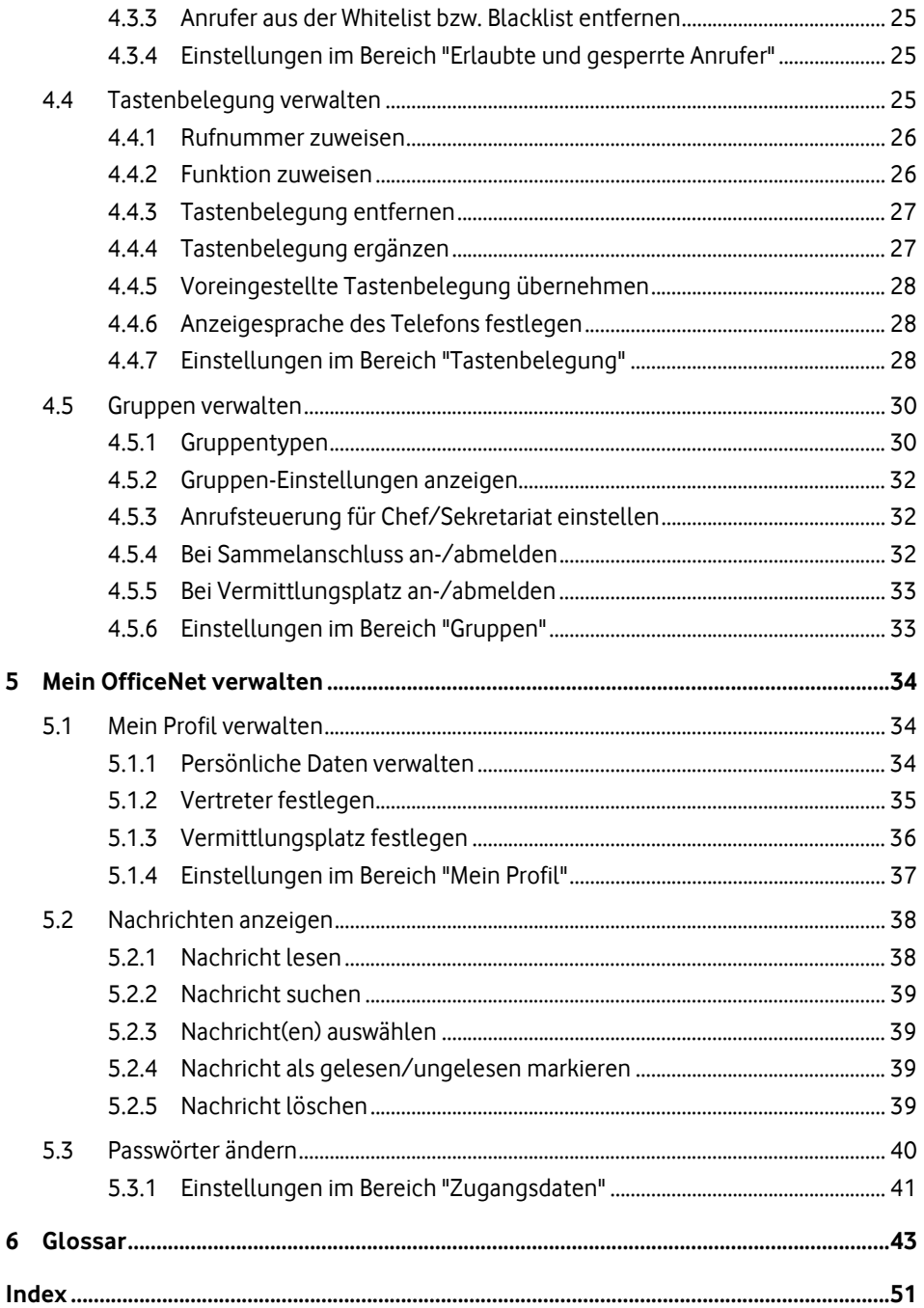

# <span id="page-4-0"></span>**1 OneView-Portal im Überblick**

### **OneView-Portal**

Das OneView-Portal ist Bestandteil der flexiblen Telekommunikationslösung Vodafone OfficeNet, im Folgenden OfficeNet genannt. Mit dem OneView-Portal nehmen Sie als Teilnehmer Einstellungen für Ihr OfficeNet vor.

#### **OfficeNet**

Als virtuelle Telefonanlage bietet Ihnen Vodafone OfficeNet alle typischen Funktionen einer klassischen Telefonanlage. OfficeNet richtet sich an kleine und mittlere Unternehmen sowie an große Konzerne mit zahlreichen Niederlassungen.

Unternehmen profitieren mit OfficeNet von der vollen Funktionalität einer modernen Telefonanlage, ohne diese Anlage kaufen, mieten, installieren und warten zu müssen. Der Aufwand für die Verwaltung ist minimal und erfordert kein Telekommunikations-Expertenwissen.

Als konvergente Lösung bündelt OfficeNet Mobilfunk und Festnetz. Sie kommunizieren in OfficeNet über Festnetztelefone, PC-Clients oder über Mobiltelefone, die als vollwertige Nebenstellen eingebunden werden können. OfficeNet ist kompatibel mit allen handelsüblichen Mobiltelefonen und Smartphones. Zur zentralen Verwaltung der Teilnehmer und Anschlüsse stellt Vodafone das OneView-Portal für verschiedene Benutzerrollen bereit.

Die vollständige Integration von Mobil- und Festnetzanschlüssen ermöglicht, unabhängig vom jeweiligen Telefon, die Erreichbarkeit der Teilnehmer unter einer Rufnummer, die Nutzung einer Sprach-Mailbox je Teilnehmer, der Chef/Sekretariat-Funktion und der Team-Funktion.

#### **Einstellungen im OneView-Portal verwalten**

Ihr Vodafone Administrator hat bereits Voreinstellungen für Sie vorgenommen. Einige dieser Einstellungen können Sie ändern.

Einige der Einstellungen, die Sie über das OneView-Portal verwalten, können Sie auch direkt an Ihrem Telefon vornehmen. Alle Änderungen wirken sich direkt aus und überschreiben die bisherigen Einstellungen. Das gilt sowohl für Änderungen, die Sie am Telefon vornehmen, als auch für Änderungen im OneView-Portal.

# <span id="page-4-1"></span>**1.1 Zu dieser Dokumentation**

In dieser Dokumentation lesen Sie, wie Sie als Teilnehmer Ihre persönlichen Einstellungen von OfficeNet im OneView-Portal verwalten. In diesem zentralen Portal legen Sie Ihre persönlichen Einstellungen fest.

Wie Sie im OneView die Online-Hilfe aufrufen und weitere Informationen zu OfficeNet und dem OneView-Portal anzeigen, finden Sie unter Hilfe und Support anzeigen auf Seite [7](#page-10-2).

Diese Dokumentation beschreibt die maximal möglichen Einstellungen im OneView-Portal. Wenn Ihr Administrator eine Funktion bzw. Option für Sie nicht aktiviert hat, wird Ihnen die entsprechende Einstellung nicht angezeigt.

Diese Dokumentation enthält ein Glossar, in dem die wichtigsten Begriffe des OneView-Portals erklärt sind.

# **Vodafone OneView-Portal** | **OneView-Portal im Überblick**

Nachfolgend gelten diese Konventionen:

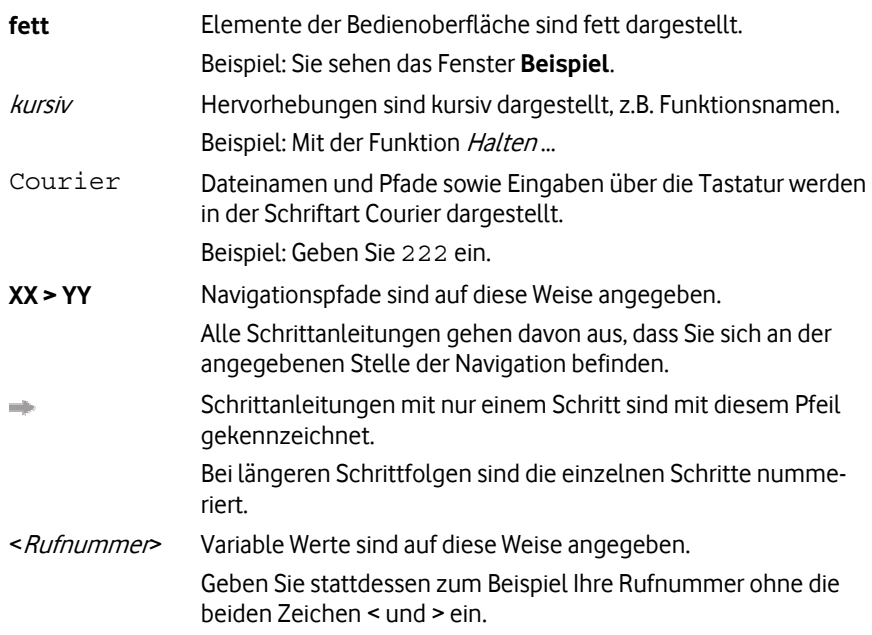

# <span id="page-5-0"></span>**1.2 Systemvoraussetzungen**

Das OneView-Portal unterstützt die jeweils letzten beiden Versionen der Browser Internet Explorer (ab Version 8) und Firefox.

Folgende Browser-Einstellungen sind erforderlich:

- JavaScript muss aktiviert sein.
- Cookies müssen zugelassen sein.

# <span id="page-6-0"></span>**1.3 Bereiche der Bedienoberfläche**

Die Bedienoberfläche des OneView-Portals ist in mehrere Bereiche aufgeteilt. Jeder Bereich ist mit einer roten Überschrift gekennzeichnet:

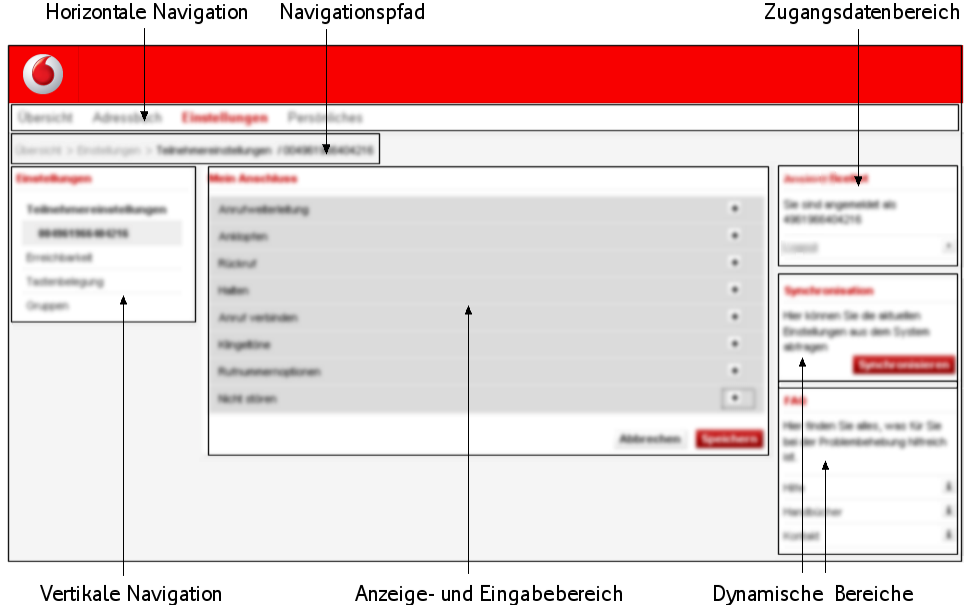

Abbildung 1: Elemente der Bedienoberfläche

#### • **Horizontale Navigation**

Hier wählen Sie die Funktion, die Sie im OneView-Portal ausführen wollen.

Um z.B. als Teilnehmer Ihre persönlichen Einstellungen zu bearbeiten, wählen Sie **Einstellungen**.

#### • **Vertikale Navigation**

Die vertikale Navigation wird nur in bestimmten Ansichten angezeigt.

Hier wählen Sie eine Unterfunktion zu einer Funktion.

Um z.B. als Teilnehmer die Tastenbelegung Ihres Telefons zu ändern, wählen Sie in der horizontalen Navigation **Einstellungen**, dann in der vertikalen Navigation **Tastenbelegung**.

#### • **Navigationspfad**

Zeigt die Stelle in der Navigation an, an der Sie sich im OneView-Portal befinden.

#### • **Anzeige- und Eingabebereich**

Hier werden die Daten zur ausgewählten Funktion angezeigt. Wenn Sie noch keine Funktion ausgewählt haben, wird die Ansicht **Übersicht** angezeigt.

Die angezeigten Daten sind in Abschnitte und ggf. in Unterabschnitte eingeteilt.

Sie können einen Abschnitt mit **bei ausklappen. Um einen Abschnitt zu schließen**, kli-

cken Sie .

Felder, die Sie nicht ändern können, sind ohne Rahmen dargestellt.

Pflichtfelder sind mit einem Sternchen **\*** gekennzeichnet.

Tooltips geben Ihnen weiterführende Informationen zum jeweiligen Abschnitt. Klicken

Sie  $\Box$  um einen Tooltip anzuzeigen.

Im Anzeige- und Eingabebereich werden auch Systemmeldungen wie Bestätigungsund Fehlermeldungen, sowie Sicherheitsabfragen angezeigt.

#### • **Zugangsdatenbereich**

Hier können Sie sich beim OneView-Portal abmelden. Zum Abmelden klicken Sie **Abmelden**.

### • **Dynamische Bereiche**

Je nachdem, in welcher Ansicht des OneView-Portals Sie sich befinden, werden hier die dynamischen Bereiche **Synchronisation** und **Hilfe und Support** angezeigt.

Klicken Sie 1, um weiterführende Informationen anzuzeigen.

### <span id="page-7-0"></span>**1.4 Symbole der Bedienoberfläche**

Die Bedienoberfläche des OneView-Portals enthält folgende Symbole:

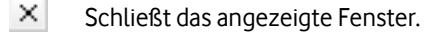

- $\color{red}$ Kennzeichnet ein Pflichtfeld.
- $\ddot{\phantom{1}}$ Zeigt Details zum ausgewählten Eintrag innerhalb eines Abschnitts an.
- $\overline{\phantom{0}}$ Blendet Details des ausgewählten Eintrags innerhalb eines Abschnitts aus.
- $\bullet$ Zeigt Details des ausgewählten Eintrags an.
- $\blacksquare$ Sortiert die Einträge der Liste absteigend nach dieser Spaltenüberschrift.
- Sortiert die Einträge der Liste absteigend nach dieser Spaltenüberschrift.
- Zeigt einen Tooltip mit Detailinformationen zum Bereich der Bedienoberfläche  $\blacksquare$ an.

л Kennzeichnet eine Warnung.

### <span id="page-7-1"></span>**1.5 Übersicht der Funktionen im OneView-Portal**

Über das OneView-Portal nehmen Sie persönliche Einstellungen vor, um die Telefoniefunktionen und verwandte Einstellungen an Ihre Bedürfnisse anzupassen.

Nach der OfficeNet-Anmeldung wird eine Übersicht (siehe Seite [5\)](#page-8-0) Ihrer wichtigsten persönlichen Einstellungen angezeigt. Diese Einstellungen können Sie direkt in der Übersicht ändern.

Sie können im OneView-Portal folgende Funktionen ausführen:

- Einstellungsübersicht anzeigen (siehe Seite [5](#page-8-0))
- Mit dem Telefonbuch arbeiten (siehe Seite [9](#page-12-0))
- Einstellungen verwalten (siehe Seite [17](#page-20-0))
- Mein OfficeNet verwalten (siehe Seite [34\)](#page-37-0)

# <span id="page-8-0"></span>**2 Einstellungsübersicht anzeigen**

# **Pfad: Übersicht**

Die Einstellungsübersicht ist die Startansicht des OneView-Portals.

In der Einstellungsübersicht sehen Sie auf einen Blick die wichtigsten Ihrer persönlichen Einstellungen. Sie können hier folgende Funktionen ausführen:

- Telefoniefunktionen aktivieren/deaktivieren (Einstellungsübersicht) (siehe Seite [5](#page-8-1))
- Nachrichten anzeigen (Einstellungsübersicht) (siehe Seite [5](#page-8-2))
- Kontakt suchen (Einstellungsübersicht) (siehe Seite [6](#page-9-0))
- Gruppen verwalten (Einstellungsübersicht) (siehe Seite [6](#page-9-1))
- Vermittlungsplatz starten (siehe Seite [6](#page-9-2))
- Angezeigte Daten synchronisieren (siehe Seite [7\)](#page-10-1)
- Hilfe und Support anzeigen (siehe Seite [7](#page-10-2))

# <span id="page-8-1"></span>**2.1 Telefoniefunktion aktivieren/deaktivieren (Einstellungsübersicht)**

### **Pfad: Übersicht**

In der Einstellungsübersicht können Sie im Bereich **Teilnehmereinstellungen** Ihre wichtigsten Einstellungen anzeigen und ändern.

Als Kombi-Teilnehmer (siehe Seite [44\)](#page-47-0) können Sie festlegen, ob die Einstellungen nur für Ihre Festnetzrufnummer, Ihre Mobilrufnummer oder für beide Rufnummern gelten.

- 1. Folgen Sie dem oben angegebenen Navigationspfad.
- 2. Klicken Sie im Bereich **Teilnehmereinstellungen** die gewünschte Telefoniefunktion, um eine deaktivierte Funktion zu aktivieren bzw. um eine aktivierte Funktion zu deaktivieren.
- 3. Um als Kombi-Teilnehmer den Geltungsbereich Ihrer Einstellungen festzulegen:
	- Sollen Ihre Einstellungen nur für eine Rufnummer gelten, wählen Sie im Bereich **Teilnehmereinstellungen** die gewünschte Rufnummer.
	- Sollen Ihre Einstellungen für beide Rufnummern gelten, wählen Sie im Bereich **Teilnehmereinstellungen** die Option **Gleiche Einstellungen für Festnetz und Mobilfunk**.

In diesem Fall werden die Einstellungen Ihres Festnetztelefons auf Ihr Mobiltelefon übertragen. Ankommende Anrufe werden nun immer an beiden Telefonen signalisiert.

- 4. Klicken Sie **Teilnehmereinstellungen speichern**, um Ihre Änderungen zu speichern.
- 5. Wenn Sie in der Einstellungsübersicht nicht die Telefoniefunktion finden, die Sie aktivieren/deaktivieren wollen, klicken Sie im Bereich **Teilnehmereinstellungen** auf **alle anzeigen** oder in der horizontalen Navigation **Einstellungen**. Dort finden Sie die ge-samte Liste der Teilnehmereinstellungen (siehe Seite [17](#page-20-2)), die Sie verwalten können.

# <span id="page-8-2"></span>**2.2 Nachrichten anzeigen (Einstellungsübersicht)**

### **Pfad: Übersicht**

In der Einstellungsübersicht werden im Bereich **Nachrichten** ungelesene Nachrichten Ihres Vodafone Administrators angezeigt.

Wie Sie die angezeigten Nachrichten lesen und bearbeiten, siehe Nachrichten anzeigen auf Seite [38](#page-41-0).

# <span id="page-9-0"></span>**2.3 Kontakt suchen (Einstellungsübersicht)**

#### **Pfad: Übersicht**

Sie können direkt in der Einstellungsübersicht im Bereich **Telefonbuch** Ihr persönliches Telefonbuch nach Kontakten durchsuchen.

- 1. Folgen Sie dem oben angegebenen Navigationspfad.
- 2. Geben Sie im Feld **Suche in Kontakten** den Namen oder die Rufnummer des Kontakts ein, den Sie suchen wollen.

Sie können auch Teile des Namens oder der Rufnummer eingeben; mit dem Platzhalter \* vor der Eingabe ersetzen Sie eine beliebige Zeichenfolge, nachfolgende Zeichenfolgen werden automatisch gefunden.

Beispiele:

Um Rufnummern zu suchen, die mit "222" enden, geben Sie \*222 ein.

Wenn Sie als Suchbegriff Schmit eingeben, werden auch "Schmitt" und "Schmitz" gefunden.

- 3. Klicken Sie **Suchen**.
- 4. Um die ausführliche Telefonbuchansicht anzuzeigen, klicken Sie **Telefonbuch anzeigen**.

# <span id="page-9-1"></span>**2.4 Gruppen verwalten (Einstellungsübersicht)**

### **Pfad: Übersicht**

Wenn Sie einer oder mehreren Gruppen angehören, können Sie direkt in der Einstellungsübersicht die Einstellungen Ihrer Gruppen anzeigen und verwalten (siehe auch Gruppenty-pen auf Seite [44\)](#page-47-1).

- 1. Folgen Sie dem oben angegebenen Navigationspfad.
- 2. Klicken Sie im Bereich **Gruppen** die gewünschte Gruppe.
- 3. Gibt es für die ausgewählte Gruppe Einstellungen, die Sie ändern können, klicken Sie die gewünschte Option.
- 4. Klicken Sie **Gruppen-Einstellungen speichern**, um Ihre Änderungen zu speichern.
- <span id="page-9-2"></span>5. Um alle Gruppen anzuzeigen, denen Sie angehören, klicken Sie **alle anzeigen**. Dort können Sie weitere Gruppen-Einstellungen vornehmen (siehe Gruppen verwalten auf Seite [29\)](#page-32-0).

# <span id="page-10-0"></span>**2.5 Vermittlungsplatz starten**

### **Pfad: Übersicht**

Wenn Sie einer Vermittlungsplatzgruppe angehören, können Sie direkt in der Einstellungsübersicht den Vermittlungsplatz starten. Beachten Sie dazu die folgenden Systemvoraussetzungen.

#### **Betriebssystem**

- Windows XP, Windows Vista oder Windows 7 (jeweils 32- oder 64-Bit-Version)
- Mac OS

#### **Browser**

- Windows XP, Windows Vista: Internet Explorer 6, 7, 8
- Windows 7: Internet Explorer 6, 7, 8 und Firefox 10
- Mac OS: Safari 5.0

#### **Hinweis:**

Stellen Sie sicher, dass in Ihrem Browser kein Pop-up-Blocker aktiviert ist. Ist ein Pop-up-Blocker aktiv, können Sie den Vermittlungsplatz nicht starten.

#### **Vermittlungsplatz starten**

- 1. Folgen Sie dem oben angegebenen Navigationspfad.
- 2. Klicken Sie **Vermittlungsplatz öffnen**.

#### **Hinweis:**

Möglicherweise erhalten Sie ein oder mehrere Pop-up-Fenster mit Warnhinweisen. Sie können diese Fenster schließen.

Der Vermittlungsplatz startet. Während der Ladezeit erscheint der Hinweis **Java wird geladen**.

### <span id="page-10-1"></span>**2.6 Angezeigte Daten synchronisieren**

#### **Pfad: Übersicht**

Sie können die aktuellen Einstellungen für diese Rufnummer manuell vom System abfragen und somit die Anzeige im OneView-Portal aktualisieren, z.B. wenn Sie über Ihr Telefon Einstellungen geändert haben, die Sie sofort im OneView-Portal anzeigen wollen.

Diese Synchronisierung erfolgt ansonsten automatisch, sobald Sie sich beim OneView-Portal anmelden.

- 1. Folgen Sie dem oben angegebenen Navigationspfad.
- <span id="page-10-2"></span>2. Klicken Sie im Bereich **Synchronisation** auf **Synchronisieren**.

# <span id="page-11-0"></span>**2.7 Hilfe und Support anzeigen**

# **Pfad: Übersicht**

In der Einstellungsübersicht im Bereich **Hilfe und Support** finden Sie weiterführende Informationen zu OfficeNet und dem OneView-Portal.

- 1. Folgen Sie dem oben angegebenen Navigationspfad.
- 2. Klicken Sie im dynamischen Bereich **Hilfe und Support** neben dem gewünschten Eintrag  $\blacksquare$

Sie haben folgende Auswahlmöglichkeiten:

- **Handbücher** Hier finden Sie Dokumente zu den OfficeNet-Telefonen und zum Portal.
- **Video-Anleitungen**

Hier finden Sie Video-Anleitungen im MP4-Format.

• **Hilfe**

Hier zeigen Sie die Online-Hilfe zum OneView-Portal an.

# <span id="page-12-0"></span>**3 Mit dem Telefonbuch arbeiten**

### **Pfad: Übersicht > Telefonbuch**

Im Telefonbuch sind Kontakte gespeichert. Zu jedem Kontakt können Adressdaten und weitere Informationen zur Person gespeichert werden, zum Beispiel ein Foto.

Bei einem Gespräch mit einem Teilnehmer, der im Telefonbuch gespeichert ist, wird am Telefon der Name Ihres Gesprächspartners angezeigt.

Es gibt folgende Telefonbuchtypen:

• Internes Telefonbuch

Das interne Telefonbuch enthält alle Teilnehmer Ihrer Organisation. Es kann Untereinträge für die einzelnen Standorte Ihrer Organisation enthalten. Die Kontakte des internen Telefonbuchs werden vom Administrator verwaltet. Als Teilnehmer können Sie diese Kontakte nicht ändern oder löschen.

- Öffentliches Telefonbuch (Externes Telefonbuch) Das öffentliche Telefonbuch enthält externe Kontakte Ihrer Organisation, z.B. Lieferanten. Diese Kontakte werden vom Administrator verwaltet. Als Teilnehmer können Sie öffentliche Kontakte nicht ändern oder löschen.
	- Persönliches Telefonbuch Das persönliche Telefonbuch enthält die Kontakte eines einzelnen Teilnehmers. Teilnehmer können ihre privaten Kontakte beliebig ändern oder löschen. Andere Teilnehmer können die persönlichen Kontakte nicht sehen.

Nach diesen Telefonbuchtypen können Sie das Telefonbuch filtern.

Im Telefonbuch können Sie folgende Funktionen ausführen:

- Telefonbuch anzeigen (siehe Seite [9](#page-12-1))
- Telefonbuch filtern (siehe Seite [10](#page-13-1))
- Kontakt im Telefonbuch suchen (siehe Seite [11\)](#page-14-1)
- Kontakt auswählen (siehe Seite [11\)](#page-14-2)
- Neuen Kontakt hinzufügen (siehe Seite [12](#page-15-1))
- Kontakt ändern (siehe Seite [12](#page-15-2))
- Foto eines Kontakts hinzufügen (siehe Seite [13](#page-16-1))
- Kontakt kopieren (siehe Seite [13](#page-16-2))
- Kontakt löschen (siehe Seite [14](#page-17-1))

<span id="page-12-1"></span>Einzelheiten zu den Feldern im Telefonbuch finden Sie unter Einstellungen im Bereich "Kontakt eingeben" auf Seite [14](#page-17-2).

# <span id="page-13-0"></span>**3.1 Telefonbuch anzeigen**

### **Pfad: Übersicht > Telefonbuch**

Wenn Sie das Telefonbuch anzeigen, werden zunächst alle Kontakte angezeigt. Die Statuszeile über dem Telefonbuch zeigt die Anzahl der angezeigten Kontakte in der Liste an.

Sie können die Sortierreihenfolge der Liste ändern und das Telefonbuch filtern (siehe Seite [10\)](#page-13-1) oder durchsuchen (siehe Seite [11\)](#page-14-1).

#### **Telefonbuch anzeigen**

Folgen Sie dem oben angegebenen Navigationspfad.

#### **Kontaktdetails anzeigen**

Klicken Sie in der linken Spalte des gewünschten Kontakts

#### **In der Liste navigieren**

- 1. Klicken Sie **Erste Seite**, um zum Anfang der Liste zu navigieren.
- 2. Klicken Sie **Letzte Seite**, um zum Ende der Liste zu navigieren.
- 3. Klicken Sie **<<**, um seitenweise zurück zu blättern.
- 4. Klicken Sie **>>**, um seitenweise vorwärts zu blättern.
- 5. Klicken Sie **1** bzw. **2** …, um zu einer bestimmten Seitenzahl in der Liste zu navigieren.

#### **Sortierreihenfolge der Liste ändern**

Standardmäßig ist die Liste alphabetisch sortiert.

1. Klicken Sie die Spaltenüberschrift der Spalte, deren Sortierreihenfolge Sie ändern wollen.

Neben der Spaltenüberschrift wird der Pfeil **angezeigt. Er zeigt an, dass die Einträge** der Spalte in absteigender Reihenfolge sortiert sind.

2. Um die Sortierreihenfolge der Spalte zu ändern, klicken Sie erneut die Spaltenüberschrift der Spalte.

Neben der Spaltenüberschrift wird der Pfeil  $\blacksquare$  angezeigt. Er zeigt an, dass die Einträge der Spalte in aufsteigender Reihenfolge sortiert sind.

<span id="page-13-1"></span>Wenn Sie die Ansicht verlassen und erneut anzeigen, wird die voreingestellte Sortierung verwendet.

# <span id="page-14-0"></span>**3.2 Telefonbuch filtern**

### **Pfad: Übersicht > Telefonbuch**

- 1. Folgen Sie dem oben angegebenen Navigationspfad.
- 2. Klicken Sie links unter **Filter** die Option **Telefonbuchtyp**.
- 3. Wählen Sie den Telefonbuchtyp, den Sie im Telefonbuch anzeigen wollen. Sie können auch mehrere Telefonbuchtypen auswählen. Sie haben folgende Auswahlmöglichkeiten:
	- **Alle Telefonbücher** Zeigt die Kontakte aller Telefonbücher an
	- **internes Telefonbuch** Zeigt die Kontakte des *internen Telefonbuchs* (siehe Seite [47](#page-50-0)) an
	- **öffentliches Telefonbuch** Zeigt die Kontakte des öffentlichen Telefonbuchs (siehe Seite [47](#page-50-0)) an

### • **persönliches Telefonbuch**

Zeigt die Kontakte des persönlichen Telefonbuchs (siehe Seite [47](#page-50-0)) an

An der Spalte **Typ** erkennen Sie, dass nur die Kontakte des ausgewählten Telefonbuchtyps angezeigt werden.

#### 4. Klicken Sie **Filter anwenden**.

Sie können die Filterfunktion auch in Kombination mit der Suchfunktion (siehe Seite [11\)](#page-14-1) verwenden.

# <span id="page-14-1"></span>**3.3 Kontakt im Telefonbuch suchen**

# **Pfad: Übersicht > Telefonbuch**

- 1. Folgen Sie dem oben angegebenen Navigationspfad.
- 2. Geben Sie im Feld **Suche in Kontakten** den Namen oder die Rufnummer des Kontakts ein, den Sie suchen wollen.

Sie können auch Teile des Namens oder der Rufnummer eingeben; mit dem Platzhalter \* vor der Eingabe ersetzen Sie eine beliebige Zeichenfolge, nachfolgende Zeichenfolgen werden automatisch gefunden.

Beispiele:

Um Rufnummern zu suchen, die mit "222" enden, geben Sie \*222 ein.

Wenn Sie als Suchbegriff Schmit eingeben, werden auch "Schmitt" und "Schmitz" gefunden.

3. Klicken Sie **Suche starten**.

<span id="page-14-2"></span>Sie können die Suchfunktion auch in Kombination mit der *Filterfunktion* (siehe Seite [10\)](#page-13-1) verwenden.

# <span id="page-15-0"></span>**3.4 Kontakt auswählen**

### **Pfad: Übersicht > Telefonbuch**

Sie können einen, mehrere oder alle Kontakte Ihres persönlichen Telefonbuchs auswählen, um sie anschließend zu ändern, kopieren, löschen oder ihnen ein Foto hinzuzufügen. Kontakte des internen und öffentlichen Telefonbuchs können Sie nicht auswählen.

#### **Einen oder mehrere Kontakte auswählen**

- 1. Folgen Sie dem oben angegebenen Navigationspfad.
- 2. Markieren Sie den oder die Einträge in der Spalte **Auswahl**.

#### **Alle Kontakte auswählen**

- 1. Folgen Sie dem oben angegebenen Navigationspfad.
- 2. Klicken Sie unter dem Telefonbuch **Alle auswählen**.

#### **Auswahl aufheben**

Sie haben folgende Möglichkeiten:

- Klicken Sie **Auswahl aufheben**.
- Entfernen Sie die Markierung in der Spalte **Auswahl**.

### <span id="page-15-1"></span>**3.5 Neuen Kontakt hinzufügen**

#### **Pfad: Übersicht > Telefonbuch**

Sie können in Ihrem persönlichen Telefonbuch neue Kontakte hinzufügen. Im internen und im öffentlichen Telefonbuch können Sie keinen neuen Kontakt hinzufügen.

- 1. Folgen Sie dem oben angegebenen Navigationspfad.
- 2. Klicken Sie im Telefonbuch **Hinzufügen**, um der Liste einen neuen Kontakt hinzuzufügen.
- 3. Geben Sie im Bereich **Kontakt eingeben** die gewünschten Adressdaten des Kontakts ein.

Pflichtfelder sind mit einem Sternchen gekennzeichnet.

Einzelheiten zu den Feldern finden Sie unter Einstellungen im Bereich "Kontakt eingeben" auf Seite [14.](#page-17-2)

Wie Sie ein Foto des Kontakts hinzufügen, siehe Foto eines Kontakts hinzufügen auf Seite [13.](#page-16-1)

4. Klicken Sie **Speichern**.

Eine Bestätigungsmeldung wird angezeigt.

- 5. Klicken Sie **Fenster schließen**, um das Meldungsfenster zu schließen.
- <span id="page-15-2"></span>6. Wenn Sie den neuen Kontakt doch nicht speichern wollen, klicken Sie **Abbrechen**.

# <span id="page-16-0"></span>**3.6 Kontakt ändern**

### **Pfad: Übersicht > Telefonbuch**

Sie können Kontakte Ihres persönlichen Telefonbuchs ändern. Kontakte des internen und öffentlichen Telefonbuchs können Sie nicht ändern.

- 1. Folgen Sie dem oben angegebenen Navigationspfad.
- 2. Wählen Sie den Kontakt, dessen Daten Sie ändern wollen (siehe Kontakt auswählen auf Seite [11](#page-14-2)).
- 3. Ändern Sie im Bereich **Kontakt eingeben** die gewünschten Daten. Pflichtfelder sind mit einem Sternchen gekennzeichnet.

Einzelheiten zu den Feldern finden Sie unter Einstellungen im Bereich "Kontakt eingeben" auf Seite [14.](#page-17-2)

Wie Sie ein Foto des Kontakts hinzufügen, siehe Foto eines Kontakts hinzufügen auf Seite [13.](#page-16-1)

- 4. Klicken Sie **Speichern**. Eine Bestätigungsmeldung wird angezeigt.
- 5. Klicken Sie **Fenster schließen**, um das Meldungsfenster zu schließen.
- 6. Wenn Sie Ihre Änderungen doch nicht speichern wollen, klicken Sie **Abbrechen**.

### <span id="page-16-1"></span>**3.7 Foto eines Kontakts hinzufügen**

#### **Pfad: Übersicht > Telefonbuch**

Sie können nur einem persönlichen Kontakt ein Foto hinzufügen. Einem internen oder öffentlichen Kontakt können Sie kein Foto hinzufügen.

- 1. Folgen Sie dem oben angegebenen Navigationspfad.
- 2. Wählen Sie im persönlichen Telefonbuch den Kontakt, dem Sie ein Foto hinzufügen wollen (siehe Kontakt auswählen auf Seite [11](#page-14-2)).
- 3. Klicken Sie im Bereich **Kontakt eingeben** im Abschnitt **Person** auf **Durchsuchen**.
- 4. Wählen Sie im Dateisystem eine Bilddatei. Die Datei muss folgenden Konventionen entsprechen:
	- Dateityp: JPG, PNG, BMP oder GIF
	- Dateigröße: Maximal 1 MB
	- Dateiformat: Maximal 60 x 80 Pixel
- <span id="page-16-2"></span>5. Klicken Sie **Öffnen**.

# <span id="page-17-0"></span>**3.8 Kontakt kopieren**

### **Pfad: Übersicht > Telefonbuch**

Sie können einen Kontakt Ihres persönlichen Telefonbuchs kopieren. Kontakte des internen und öffentlichen Telefonbuchs können Sie nicht kopieren.

- 1. Folgen Sie dem oben angegebenen Navigationspfad.
- 2. Wählen Sie den Kontakt, den Sie kopieren wollen (siehe Kontakt auswählen auf Seite [11\)](#page-14-2).
- 3. Klicken Sie **Kopieren**.

Der Bereich **Kontakt eingeben** mit einer Kopie des Kontakts wird angezeigt. In der Kopie werden nur die Felder des Abschnitts **Adresse** übernommen.

- 4. Ergänzen bzw. ändern Sie die gewünschten Kontaktdaten.
- 5. Klicken Sie **Speichern**.
- 6. Wenn Sie die Kopie doch nicht speichern wollen, klicken Sie **Abbrechen**.

### <span id="page-17-1"></span>**3.9 Kontakt löschen**

#### **Pfad: Übersicht > Telefonbuch**

Sie können einen, mehrere oder alle Kontakte Ihres persönlichen Telefonbuchs löschen. Kontakte des internen und öffentlichen Telefonbuchs können Sie nicht löschen.

- 1. Folgen Sie dem oben angegebenen Navigationspfad.
- 2. Wählen Sie einen, mehrere oder alle Kontakte aus (siehe Kontakt auswählen auf Seite [11\)](#page-14-2).
- 3. Klicken Sie **Löschen**.

Eine Bestätigungsmeldung wird angezeigt.

- 4. Klicken Sie **Fortfahren**.
- <span id="page-17-2"></span>5. Wenn Sie den oder die ausgewählten Kontakte doch nicht löschen wollen, klicken Sie **Abbrechen**.

# <span id="page-18-0"></span>**3.10 Einstellungen im Bereich "Kontakt eingeben"**

**Pfad: Übersicht > Telefonbuch > Kontakt eingeben**

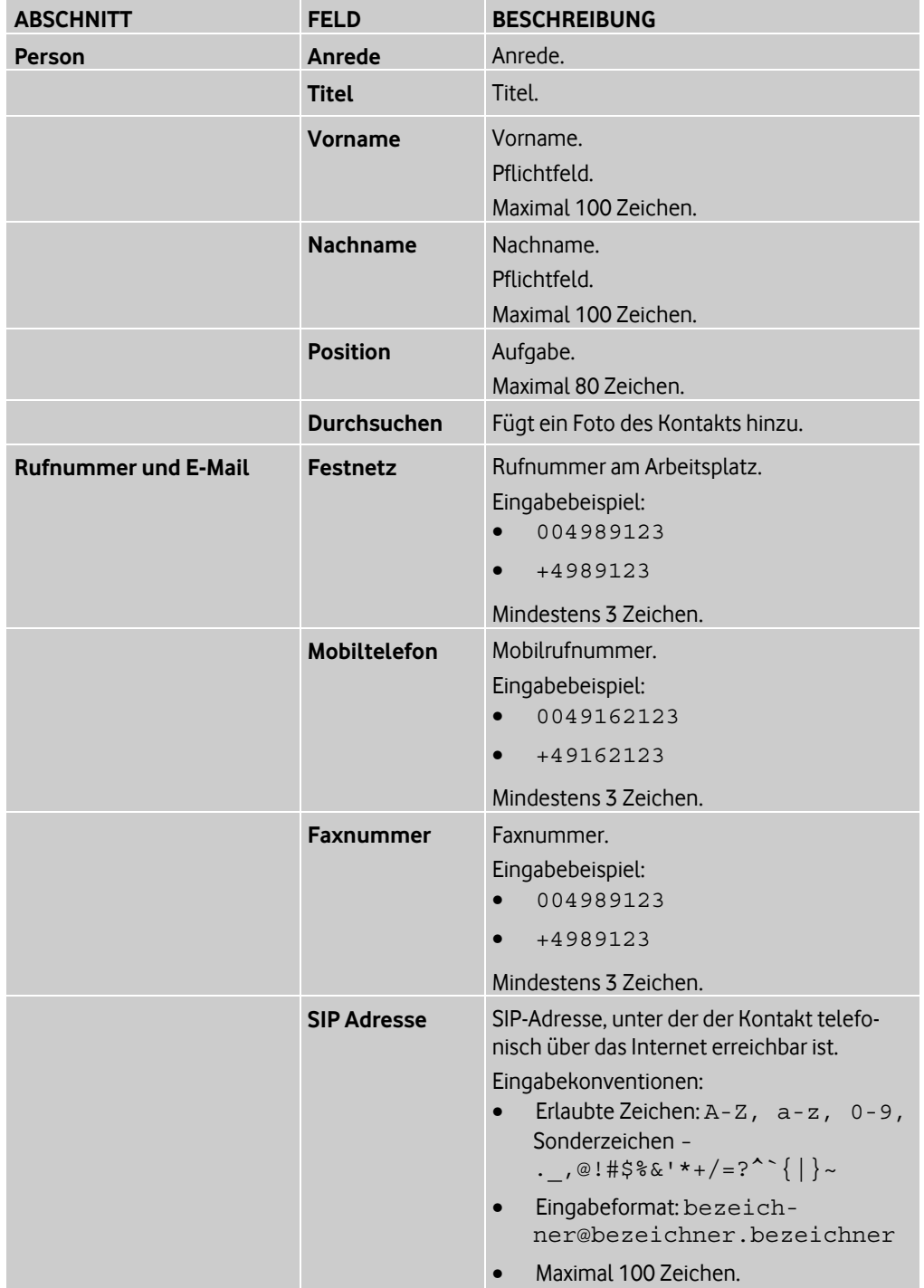

Im Bereich **Kontakt eingeben** geben Sie alle Daten zum Kontakt ein.

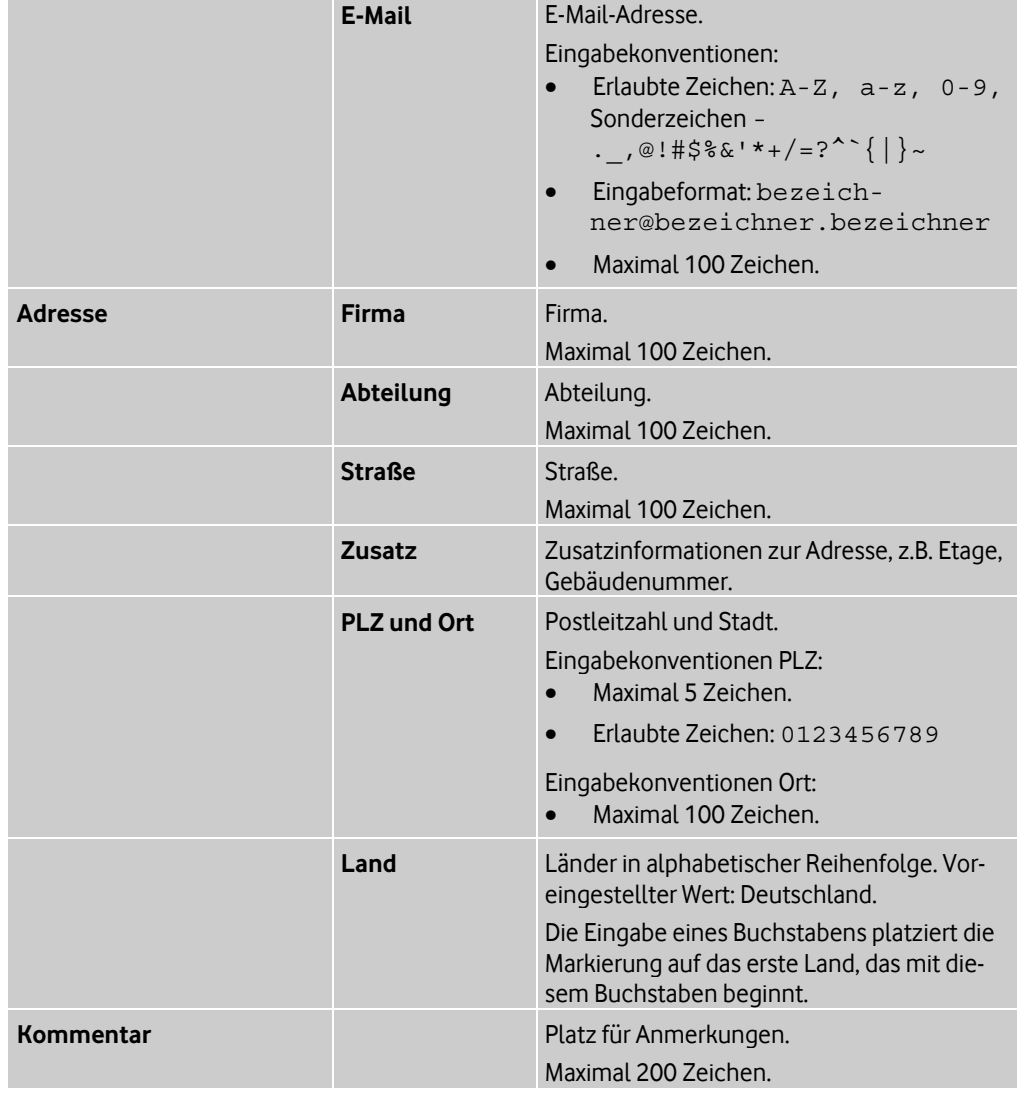

# <span id="page-20-0"></span>**4 Einstellungen verwalten**

### **Pfad: Übersicht > Einstellungen**

Ihr Administrator hat für Sie Teilnehmereinstellungen und sonstige Einstellungen voreingestellt. Diese Voreinstellungen können Sie an Ihre Bedürfnisse anpassen.

Diese Dokumentation beschreibt die maximal möglichen Einstellungen im OneView-Portal. Wenn Ihr Administrator eine Funktion bzw. Option für Sie nicht aktiviert hat, wird Ihnen die entsprechende Einstellung nicht angezeigt.

Sie können folgende Einstellungen verwalten:

- Telefone zusammenführen/trennen (siehe Seite [17](#page-20-1)) (nur als Kombi-Teilnehmer)
- Teilnehmereinstellungen der Telefoniefunktionen verwalten (siehe Seite [17](#page-20-2))
- Erreichbarkeit verwalten (siehe Seite [23](#page-26-1))
- Tastenbelegung verwalten (siehe Seite [25](#page-28-2))
- Gruppen verwalten (siehe Seite [29](#page-32-0))

# <span id="page-20-1"></span>**4.1 Telefone zusammenführen/trennen**

### **Pfad: Übersicht > Einstellungen**

Als Vodafone Kombi-Teilnehmer (siehe Seite [44\)](#page-47-0) können Sie Ihre Telefone wahlweise zusammen oder separat verwalten.

#### **Telefone zusammen verwalten**

- 1. Folgen Sie dem oben angegebenen Navigationspfad.
- 2. Klicken Sie im Bereich **Mein Anschluss** neben **Status** die Option **gleiche Einstellung**.
- 3. Klicken Sie **Speichern**.

Die Einstellungen Ihres Festnetztelefons werden auf Ihr Mobiltelefon übertragen. In der vertikalen Navigation wird nur noch die Rufnummer Ihres Festnetztelefons angezeigt.

4. Wenn Sie doch keine gleichen Einstellungen für die beiden Telefone wollen, klicken Sie **Abbrechen**.

#### **Telefone separat verwalten**

- 1. Folgen Sie dem oben angegebenen Navigationspfad.
- 2. Klicken Sie im Bereich **Mein Anschluss** neben **Status** die Option **separate Einstellung**.
- 3. Klicken Sie **Speichern**.

Ihre Telefoneinstellungen werden getrennt.

In der vertikalen Navigation werden die Rufnummern Ihrer beiden Telefone angezeigt.

<span id="page-20-2"></span>4. Wenn Sie doch keine separaten Einstellungen für die beiden Telefone wollen, klicken Sie **Abbrechen**.

# <span id="page-21-0"></span>**4.2 Teilnehmereinstellungen der Telefoniefunktionen verwalten Pfad: Übersicht > Einstellungen > Teilnehmereinstellungen**

Sie können die Teilnehmereinstellungen der verschiedenen Telefoniefunktionen an Ihre Bedürfnisse anpassen.

- 1. Folgen Sie dem oben angegebenen Navigationspfad.
- 2. Klicken Sie in der seitlichen Navigation unter **Teilnehmereinstellungen** die Rufnummer des Telefons, dessen Einstellungen Sie bearbeiten wollen. Als Kombi-Teilnehmer (siehe Seite [44\)](#page-47-0) sehen Sie in der seitlichen Navigation Folgendes:
	- Wenn Sie die Option **separate Einstellung** gewählt haben, werden Ihnen Ihre beiden Telefone angezeigt.
	- Wenn Sie die Option **gleiche Einstellung** gewählt haben, wird Ihnen nur Ihr Festnetztelefon angezeigt.
- 3. Klicken Sie im Bereich **Mein Anschluss** neben der Telefoniefunktion, die Sie ändern wollen, auf  $\pm$
- 4. Ändern Sie die gewünschten Einstellungen der ausgewählten Telefoniefunktion. Einzelheiten zu den einzelnen Feldern, siehe:
	- Einstellungen für Rufumleitung (siehe Seite [18](#page-21-1))
	- Einstellungen für Anklopfen (siehe Seite [20](#page-23-0))
	- Einstellungen für Auswahlmenü bei besetzt (siehe Seite [20](#page-23-1))
	- Einstellungen für Klingeltöne festlegen (siehe Seite [20](#page-23-2))
	- Einstellungen für Rufnummeroptionen (siehe Seite [21](#page-24-0))
	- Einstellungen für Bitte nicht stören (siehe Seite [23](#page-26-0))
- 5. Klicken Sie **Speichern**.
- <span id="page-21-1"></span>6. Wenn Sie Ihre Einstellung(en) doch nicht ändern wollen, klicken Sie **Abbrechen**.

# <span id="page-22-0"></span>**4.2.1 Einstellungen für Rufumleitung**

#### **Pfad: Übersicht > Einstellungen > Teilnehmereinstellungen > Rufumleitung**

Mit der Funktion Rufumleitung können ankommende Anrufe in verschiedenen Situationen zu verschiedenen Zielen umgeleitet werden.

Hierzu bestehen folgende Optionen:

#### • **Alle Anrufe umleiten**

Alle ankommenden Anrufe werden direkt in der virtuellen Telefonanlage umgeleitet.

#### **Hinweis:**

Wenn diese Option aktiviert ist, werden alle weiteren Einstellungen zu den anderen Rufumleitungen ignoriert.

#### • **Anruf umleiten - bei Besetzt**

Ankommende Anrufe werden umgeleitet, wenn die Rufnummer besetzt ist.

**Hinweis:** 

Wenn die Funktion Anklopfen aktiviert ist, wird der Anruf nicht umgeleitet.

#### • **Anruf umleiten - bei Nichtmelden**

Ankommende Anrufe werden umgeleitet, wenn der Anruf nicht innerhalb einer bestimmten Zeitdauer angenommen wird.

#### • **Anruf umleiten - bei Nichterreichbarkeit**

Ankommende Anrufe werden umgeleitet, wenn das Endgerät nicht betriebsbereit ist, zum Beispiel wenn das Festnetztelefon nicht eingesteckt ist oder wenn das Mobiltelefon keinen Empfang hat.

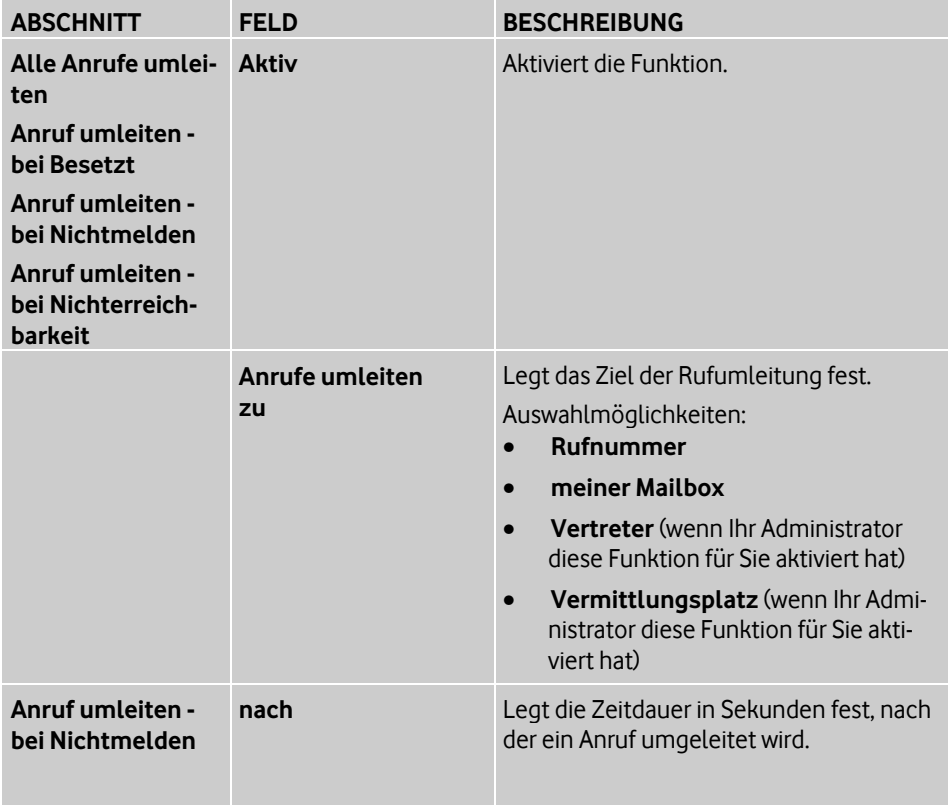

### <span id="page-23-0"></span>**4.2.2 Einstellungen für Anklopfen**

#### **Pfad: Übersicht > Einstellungen > Teilnehmereinstellungen > Anklopfen**

Ist die Funktion *Anklopfen* aktiviert, wird während eines laufenden Gesprächs ein weiterer ankommender Anruf signalisiert.

Die Art der Signalisierung ist abhängig vom Endgerät, entweder akustisch durch einen Anklopfton oder durch Anzeige der Rufnummer des Anrufers.

Der anklopfende Anrufer hört währenddessen das normale Freisignal. Der angerufene Teilnehmer kann den anklopfenden Anruf annehmen, abweisen oder eine Konferenz aufbauen.

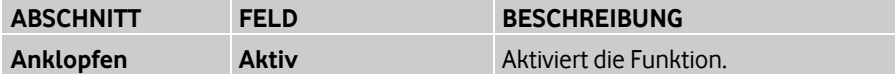

### <span id="page-23-1"></span>**4.2.3 Einstellungen für Auswahlmenü bei besetzt**

#### **Pfad: Übersicht > Einstellungen > Teilnehmereinstellungen > Auswahlmenü bei besetzt**

Die Funktion Auswahlmenü bei Besetzt bietet internen Anrufern bei besetztem oder nicht verfügbarem Anschluss ein Auswahlmenü. Anrufer können dann beispielsweise wählen, ob sie bei Erreichbarkeit benachrichtigt werden, automatisch zurückgerufen werden, oder eine Nachricht hinterlassen bzw. mit dem Vertreter sprechen möchten.

Eine voreingestellte Aktion kann festgelegt werden, die ausgeführt wird, wenn ein Anrufer keine Auswahl trifft.

#### **Hinweis:**

Die Funktion Auswahlmenü bei Besetzt ist nur verfügbar, wenn die Funktionen Anklopfen und Rufumleitung bei Besetzt deaktiviert sind.

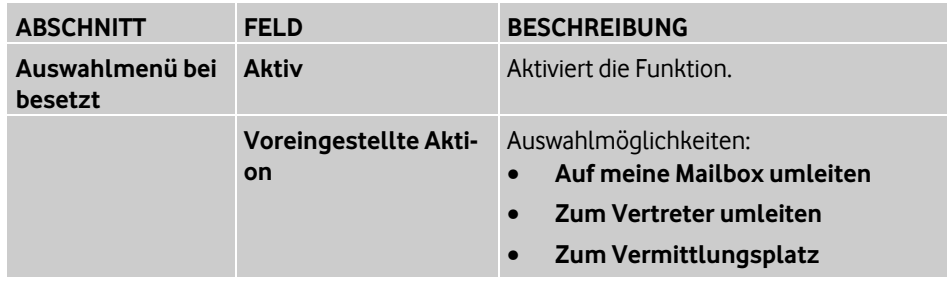

### <span id="page-23-2"></span>**4.2.4 Einstellungen für Klingeltöne festlegen**

**Pfad: Übersicht > Einstellungen > Teilnehmereinstellungen > Klingeltöne**

Die Funktion Klingeltöne festlegen erlaubt es, für OfficeNet-interne und externe Anrufer an Festnetztelefonen unterschiedliche Klingeltöne einzustellen. Dadurch ist bei einem ankommenden Anruf am Klingelton erkennbar, ob es sich um einen OfficeNet-internen oder externen Anrufer handelt.

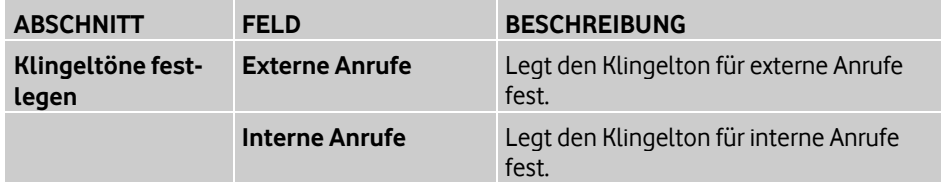

# <span id="page-24-0"></span>**4.2.5 Einstellungen für Rufnummeroptionen**

#### **Pfad: Übersicht > Einstellungen > Teilnehmereinstellungen > Rufnummeroptionen**

#### **Rufnummeranzeige**

Bei ankommenden Anrufen wird normalerweise die Rufnummer des Anrufers angezeigt, sofern dies nicht vom Gesprächspartner unterdrückt wurde. Die Rufnummeranzeige kann jedoch deaktiviert werden, um die Übermittlung der fremden Rufnummer zu unterbinden.

Diese Funktion muss aktiviert sein, um die Funktion Anonyme Anrufe abweisen aktivieren zu können.

#### **Anonyme Anrufe abweisen**

Diese Funktion kann nur aktiviert werden, wenn die Funktion Rufnummeranzeige für ankommende Anrufe aktiviert ist.

Ist die Funktion *Anonyme Anrufe abweisen* aktiviert, werden Anrufe automatisch an ein festgelegtes Ziel weitergeleitet, wenn der Anrufer die Übermittlung seiner Rufnummer unterdrückt hat.

Der Anrufer hört eine Ansage oder einen Ton als Hinweis, dass sein Anruf abgewiesen wurde.

#### **Rufnummerunterdrückung**

Bei Gesprächen wird die eigene Rufnummer normalerweise an den anderen Teilnehmer übermittelt, damit dieser beispielsweise zurückrufen kann. Die Rufnummerunterdrückung (Calling Line Identification Restriction) erlaubt es, die Übermittlung der eigenen Rufnummer zu unterbinden.

Die Übermittlung der Rufnummer kann dauerhaft oder vorübergehend für den jeweils nächsten Anruf unterdrückt werden.

#### **Flexible Rufnummeranzeige**

Ist die Funktion Flexible Rufnummeranzeige (Flexible Number Notification) aktiviert, kann dem Gesprächspartner eine von der Rufnummer des anrufenden Teilnehmers abweichende Rufnummer übermittelt werden. Beachten Sie, dass Rückrufe zur übermittelten Rufnummer entsprechend umzuleiten sind.

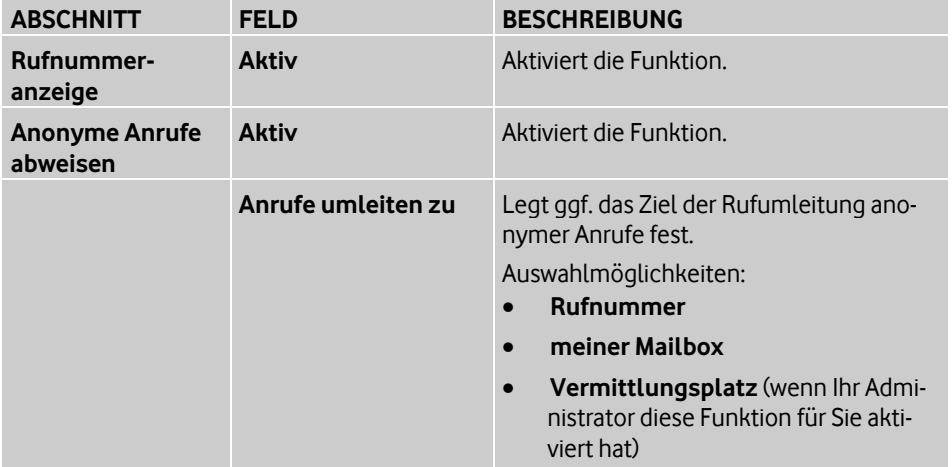

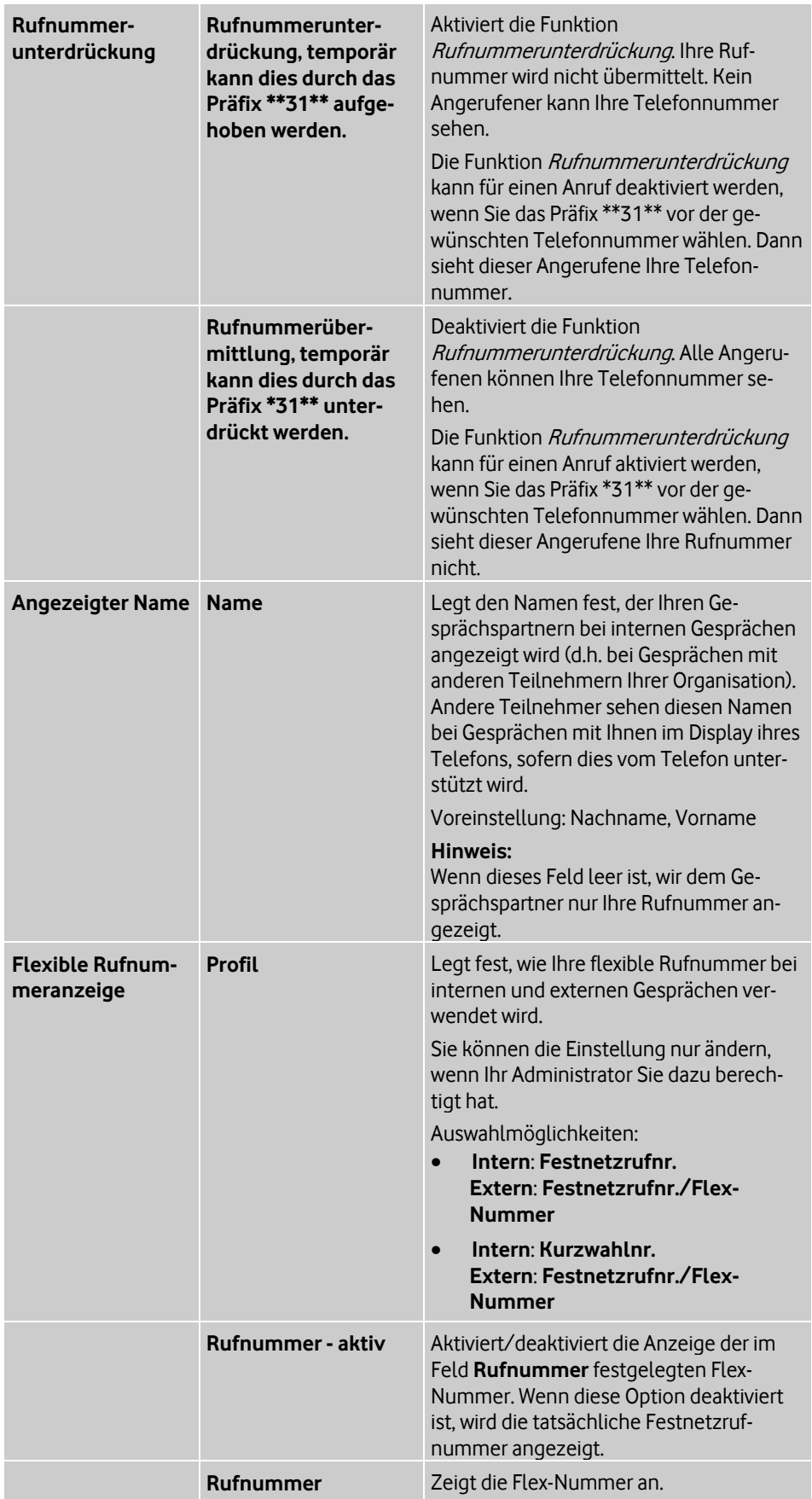

### <span id="page-26-0"></span>**4.2.6 Einstellungen für Bitte nicht stören**

#### **Pfad: Übersicht > Einstellungen > Teilnehmereinstellungen > Bitte nicht stören**

Mit der Funktion Bitte nicht stören können temporär alle ankommenden Anrufe abgewiesen oder zu einem voreingestellten Ziel umgeleitet werden.

Die Funktion *Bitte nicht stören* weist alle ankommenden Anrufe automatisch ab.

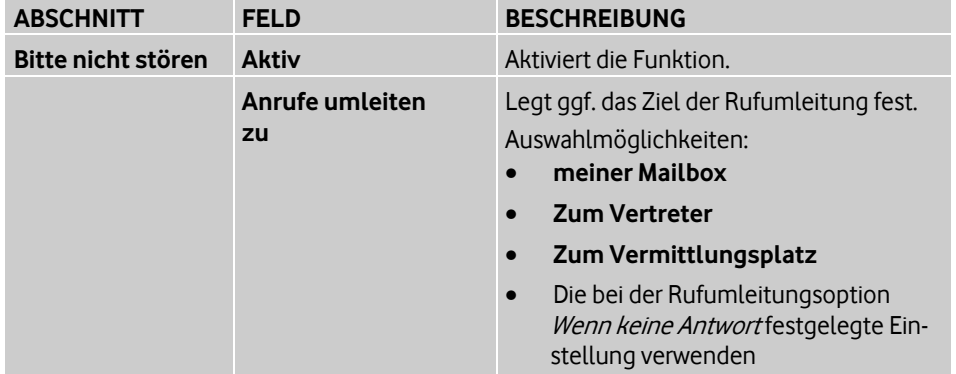

# <span id="page-26-1"></span>**4.3 Erreichbarkeit verwalten**

#### **Pfad: Übersicht > Einstellungen > Erreichbarkeit**

Die Funktionen Erlaubte Anrufer (Whitelist) und Gesperrte Anrufer (Blacklist) legen die Erreichbarkeit durch bestimmte Anrufer fest. D.h. in den entsprechenden Listen wird festgelegt, welche Anrufer durchgestellt bzw. abgewiesen werden.

• Erlaubte Anrufer (Whitelist)

In der Whitelist sind die Anrufer eingetragen, die immer durchgestellt werden sollen, selbst wenn die Funktion Bitte nicht stören (siehe Seite [43\)](#page-46-1) oder als Vorgesetzter einer Chef/Sekretariat-Gruppe die Option Sekretariat zuerst aktiviert wurde.

• Gesperrte Anrufer (Blacklist)

In der Whitelist sind die Anrufer eingetragen, die grundsätzlich abgewiesen werden sollen.

Als Vorgesetzter einer Chef/Sekretariat-Gruppe (siehe Chef/Sekretariat auf Seite [43\)](#page-46-2) werden die in der Blacklist eingetragenen Anrufer zum Sekretariat weitergeleitet, auch wenn die Option Chef zuerst aktiviert wurde.

Um der Whitelist bzw. Blacklist Anrufer hinzuzufügen, haben Sie folgende Möglichkeiten:

- Anrufer über Eingabe der Telefonnummer hinzufügen (siehe Seite [23](#page-26-2))
- Anrufer über Telefonbuchsuche hinzufügen (siehe Seite [24\)](#page-27-1)
- Anrufer aus der Whitelist bzw. Blacklist entfernen (siehe Seite [25](#page-28-0))

<span id="page-26-2"></span>Einzelheiten zu den Feldern im Bereich **Erlaubte und gesperrte Anrufer** finden Sie unter Einstellungen im Bereich "Erlaubte und gesperrte Anrufer" auf Seite [25](#page-28-1).

# <span id="page-27-0"></span>**4.3.1 Anrufer über Eingabe der Telefonnummer hinzufügen Pfad: Übersicht > Einstellungen > Erreichbarkeit**

Sie können der Whitelist bzw. Blacklist jede beliebige Telefonnummer hinzufügen.

- 1. Folgen Sie dem oben angegebenen Navigationspfad.
- 2. Um den Abschnitt **Liste erlaubter Anrufer** bzw. **Liste gesperrter Anrufer** zu öffnen, klicken Sie **. +**
- 3. Geben Sie im Feld **Nummer oder Suchkriterium** die Telefonnummer des Kontakts ein, den Sie der Whitelist oder Blacklist hinzufügen wollen. Beachten Sie die erlaubten Eingabeformate (siehe Seite [25\)](#page-28-1).
- 4. Klicken Sie **Hinzufügen**.
- 5. Klicken Sie **Speichern**.
- 6. Wenn Sie den Anrufer der Whitelist bzw. Blacklist doch nicht hinzufügen wollen, klicken Sie **Abbrechen**.

# <span id="page-27-1"></span>**4.3.2 Anrufer über Telefonbuchsuche hinzufügen**

#### **Pfad: Übersicht > Einstellungen > Erreichbarkeit**

Sie können Anrufer aus dem internen, öffentlichen oder persönlichen Telefonbuch der Whitelist bzw. Blacklist hinzufügen.

- 1. Folgen Sie dem oben angegebenen Navigationspfad.
- 2. Um den Abschnitt **Liste erlaubter Anrufer** bzw. **Liste gesperrter Anrufer** zu öffnen, klicken Sie **...**
- 3. Wenn Sie die Auswahl im Telefonbuch eingrenzen wollen, geben Sie im Feld **Nummer oder Suchkriterium** einen Namen oder eine Rufnummer ein. Sie können auch einen Teil des Namens und der Rufnummer eingeben (siehe Kontakt im Telefonbuch suchen auf Seite [11](#page-14-1)).
- 4. Klicken Sie

Die übereinstimmenden Kontakte des Telefonbuchs werden in einem Fenster angezeigt.

- 5. Wenn Sie die Auswahl im Telefonbuch weiter eingrenzen wollen, geben Sie im Feld **Suchkriterium** einen Namen oder eine Rufnummer ein, und klicken Sie **Suchen**.
- 6. Sie können einen, mehrere oder alle Kontakte auswählen.
	- Um einen oder mehrere Kontakte auszuwählen, markieren Sie sie in der Liste.
	- Um alle Kontakte auszuwählen, klicken Sie **Alle auswählen**. Wenn Sie doch nicht alle Kontakte auswählen wollen, klicken Sie **Auswahl aufheben**.
- 7. Klicken Sie **Übernehmen**.
- 8. Wenn Sie den oder die Kontakte der Whitelist bzw. Blacklist doch nicht hinzufügen wollen, klicken Sie .

Das Suchfenster wird geschlossen.

- 9. Klicken Sie **Speichern**.
- 10. Wenn Sie die Anrufer der Whitelist bzw. Blacklist doch nicht hinzufügen wollen, klicken Sie **Abbrechen**.

# <span id="page-28-0"></span>**4.3.3 Anrufer aus der Whitelist bzw. Blacklist entfernen**

### **Pfad: Übersicht > Einstellungen > Erreichbarkeit**

- 1. Folgen Sie dem oben angegebenen Navigationspfad.
- 2. Um im Bereich **Erlaubte und gesperrte Anrufer** den Abschnitt **Liste erlaubter Anrufer** bzw. **Liste gesperrter Anrufer** zu öffnen, klicken Sie .
- 3. Klicken Sie neben dem Anrufer, den Sie aus der Whitelist bzw. Blacklist entfernen wollen, **Löschen**.
- 4. Klicken Sie **Speichern**.
- 5. Wenn Sie den Anrufer aus der Whitelist bzw. Blacklist doch nicht entfernen wollen, klicken Sie **Abbrechen**.

### <span id="page-28-1"></span>**4.3.4 Einstellungen im Bereich "Erlaubte und gesperrte Anrufer"**

#### **Pfad: Übersicht > Einstellungen > Erreichbarkeit**

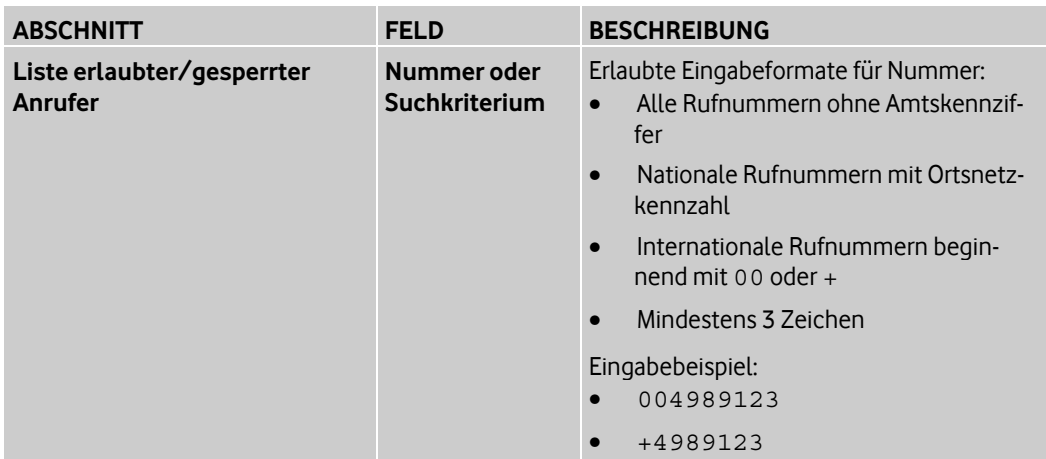

Im Bereich **Erlaubte und gesperrte Anrufer** verwalten Sie Ihre Whitelist bzw. Blacklist.

# <span id="page-28-2"></span>**4.4 Tastenbelegung verwalten**

### **Pfad: Übersicht > Einstellungen > Tastenbelegung**

Um einen schnelleren Zugriff auf Funktionen zu ermöglichen, können Sie den Tasten Ihres Festnetztelefons Funktionen oder Rufnummern zuweisen.

Hier lesen Sie, wie Sie die folgenden Aufgaben ausführen:

- Rufnummer zuweisen (siehe Seite [26](#page-29-0))
- Funktion zuweisen (siehe Seite [26](#page-29-1))
- Tastenbelegung entfernen (siehe Seite [27](#page-30-0))
- Tastenbelegung ergänzen (siehe Seite [27](#page-30-1))
- Voreingestellte Tastenbelegung übernehmen (siehe Seite [28](#page-31-0))
- Anzeigesprache des Telefons festlegen (siehe Seite [28\)](#page-31-1)

Einzelheiten zu den Feldern im Bereich **Tastenbelegung** finden Sie unter Einstellungen im Bereich "Tastenbelegung" auf Seite [28.](#page-31-2)

### <span id="page-29-0"></span>**4.4.1 Rufnummer zuweisen**

### **Pfad: Übersicht > Einstellungen > Tastenbelegung**

- 1. Folgen Sie dem oben angegebenen Navigationspfad.
- 2. Klicken Sie in der Tabellenspalte **Taste** die Taste, der Sie eine Rufnummer zuweisen wollen.

Alternativ: Klicken Sie die Taste in der Abbildung des Telefons.

In der Abbildung des Telefons wird die Taste gelb angezeigt.

- 3. Wählen Sie in der Liste **Funktion** die Funktion **Direktwahl**.
- 4. Geben Sie im Feld **Telefonnr.** die Rufnummer ein, die Sie der Taste zuweisen wollen.
- 5. Vergeben Sie im Feld **Anzeige** eine Beschreibung der Rufnummer. Die Beschreibung wird in dieser Tabelle und am Telefon angezeigt.
- 6. Wiederholen Sie die Schritte 2-5 bei Bedarf für weitere Tasten.
- 7. Klicken Sie **Speichern**. Eine Bestätigungsmeldung wird angezeigt. Die neuen Einstellungen werden übernommen und an Ihrem Festnetztelefon aktiviert.
- 8. Klicken Sie **Fenster schließen**.

#### **Hinweis:**

Wenn die Tastenbelegung an Ihrem Festnetztelefon nicht automatisch aktiviert wurde, klicken Sie **Aktivieren**.

### <span id="page-29-1"></span>**4.4.2 Funktion zuweisen**

#### **Pfad: Übersicht > Einstellungen > Tastenbelegung**

Sie können einer Telefontaste eine der Telefoniefunktionen zuweisen, die für Sie aktiviert sind, z.B. die Funktion Anonyme Anrufe abweisen (siehe Seite [43](#page-46-3)).

Welche Telefoniefunktionen für Sie aktiviert sind, sehen Sie unter Teilnehmereinstellungen der Telefoniefunktionen verwalten (siehe Seite [17\)](#page-20-2).

- 1. Folgen Sie dem oben angegebenen Navigationspfad.
- 2. Klicken Sie in der Tabellenspalte **Taste** die Taste, der Sie eine Funktion zuweisen wollen.

Alternativ: Klicken Sie die Taste in der Abbildung des Telefons.

In der Abbildung des Telefons wird die Taste gelb angezeigt.

- 3. Wählen Sie in der Liste **Funktion** die gewünschte Funktion. Je nach ausgewählter Funktion werden weitere Felder angezeigt.
- 4. Füllen Sie ggf. die weiteren Felder aus (siehe Einstellungen im Bereich "Tastenbele-auna" auf Seite [28](#page-31-2)).
- 5. Vergeben Sie im Feld **Anzeige** eine Beschreibung der Funktion. Die Beschreibung wird in dieser Tabelle und am Telefon angezeigt.
- 6. Klicken Sie **Speichern**.

Eine Bestätigungsmeldung wird angezeigt. Die neuen Einstellungen werden übernommen und an Ihrem Festnetztelefon aktiviert.

7. Klicken Sie **Fenster schließen**.

#### **Hinweis:**

Wenn die Tastenbelegung an Ihrem Festnetztelefon nicht automatisch aktiviert wurde, klicken Sie **Aktivieren**.

# <span id="page-30-0"></span>**4.4.3 Tastenbelegung entfernen**

#### **Pfad: Übersicht > Einstellungen > Tastenbelegung**

- 1. Folgen Sie dem oben angegebenen Navigationspfad.
- 2. Klicken Sie in der Tabellenspalte **Taste** die Taste, deren Belegung Sie entfernen wollen.

Alternativ: Klicken Sie die Taste in der Abbildung des Telefons.

In der Abbildung des Telefons wird die Taste gelb angezeigt.

- 3. Wählen Sie in der Liste **Funktion** den Eintrag **keine Funktion**.
- 4. Wiederholen Sie die Schritte 2 und 3 bei Bedarf für andere Tasten.
- 5. Klicken Sie **Speichern**.

Eine Bestätigungsmeldung wird angezeigt. Die neuen Einstellungen werden übernommen und an Ihrem Festnetztelefon aktiviert.

6. Klicken Sie **Fenster schließen**.

#### **Hinweis:**

Wenn die Tastenbelegung an Ihrem Festnetztelefon nicht automatisch aktiviert wurde, klicken Sie **Aktivieren**.

# <span id="page-30-1"></span>**4.4.4 Tastenbelegung ergänzen**

#### **Pfad: Übersicht > Einstellungen > Tastenbelegung**

Wenn ein Administrator Sie einer Gruppe zugeordnet hat, werden an Ihrem Festnetztelefon je nach Gruppentyp (z.B. Sammelanschluss, Team, Chef/Sekretariat) die benötigten Funktionstasten automatisch konfiguriert.

Farbige Markierungen zeigen Ihnen die automatisch generierten Änderungen der Tastenbelegung an, bis Sie die Änderungen quittieren. Dann können Sie die automatisch generierten Änderungen der Tastenbelegung übernehmen.

#### **Hinweis:**

Ihre persönlichen Tastenbelegungen werden ggf. überschrieben.

Sie gehen folgendermaßen vor:

- 1. Folgen Sie dem oben angegebenen Navigationspfad.
- 2. Klicken Sie **Tastenbelegung ergänzen**.

Eine Sicherheitsabfrage wird angezeigt.

- 3. Klicken Sie **Fortfahren**, wenn Sie die Tastenbelegung mit den automatisch generierten Änderungen ergänzen wollen.
- 4. Klicken Sie **Voreinstellung anwenden**. Eine Sicherheitsabfrage wird angezeigt.
- 5. Klicken Sie **Fortfahren**, wenn Sie die voreingestellte Tastenbelegung übernehmen wollen.
- 6. Klicken Sie **Speichern**.

Eine Bestätigungsmeldung wird angezeigt. Die neuen Einstellungen werden übernommen und an Ihrem Festnetztelefon aktiviert.

7. Klicken Sie **Fenster schließen**.

#### **Hinweis:**

Wenn die Tastenbelegung an Ihrem Festnetztelefon nicht automatisch aktiviert wurde, klicken Sie **Aktivieren**.

# <span id="page-31-0"></span>**4.4.5 Voreingestellte Tastenbelegung übernehmen**

#### **Pfad: Übersicht > Einstellungen > Tastenbelegung**

Der Administrator kann für Ihr Telefon Tastenbelegungen voreinstellen. Sie können die voreingestellte Tastenbelegung übernehmen.

#### **Hinweis:**

Ihre persönlichen Tastenbelegungen werden ggf. überschrieben.

- 1. Folgen Sie dem oben angegebenen Navigationspfad.
- 2. Klicken Sie **Voreinstellung anwenden**. Eine Sicherheitsabfrage wird angezeigt.
- 3. Klicken Sie **Fortfahren**, wenn Sie die voreingestellte Tastenbelegung übernehmen wollen.
- 4. Klicken Sie **Speichern**.

Eine Bestätigungsmeldung wird angezeigt. Die neuen Einstellungen werden übernommen und an Ihrem Festnetztelefon aktiviert.

5. Klicken Sie **Fenster schließen**.

#### **Hinweis:**

Wenn die Tastenbelegung an Ihrem Festnetztelefon nicht automatisch aktiviert wurde, klicken Sie **Aktivieren**.

### <span id="page-31-1"></span>**4.4.6 Anzeigesprache des Telefons festlegen**

#### **Pfad: Übersicht > Einstellungen > Tastenbelegung**

Sie können die Anzeigesprache Ihres Festnetztelefons festlegen. Die Bedienoberfläche des Telefons wird in der gewählten Sprache angezeigt. Die Einstellung hat auf die Bedienoberfläche des OneView-Portals keinen Einfluss.

- 1. Folgen Sie dem oben angegebenen Navigationspfad.
- 2. Wählen Sie im Feld **Anzeigesprache** die gewünschte Sprache.
- 3. Klicken Sie **Speichern**.

Eine Bestätigungsmeldung wird angezeigt.

4. Klicken Sie **Fenster schließen**.

#### <span id="page-31-2"></span>**4.4.7 Einstellungen im Bereich "Tastenbelegung"**

#### **Pfad: Übersicht > Einstellungen > Tastenbelegung**

Im Bereich **Tastenbelegung** weisen Sie den Tasten Ihres Festnetztelefons Funktionen oder Rufnummern zu. Außerdem legen Sie hier die Anzeigesprache Ihres Festnetztelefons fest.

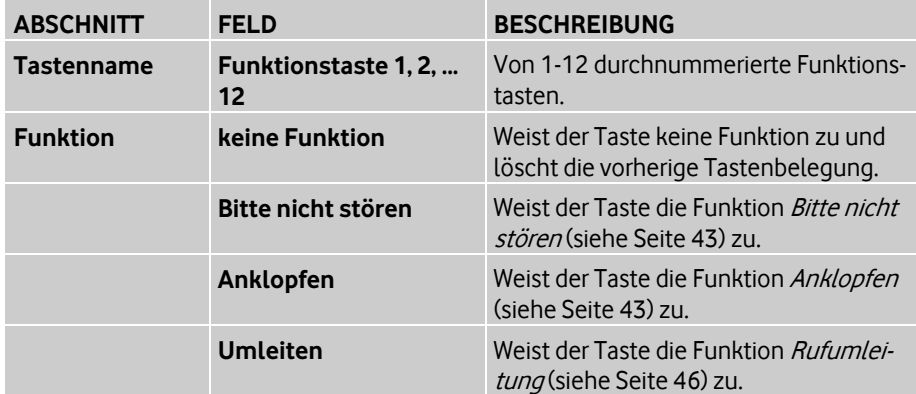

<span id="page-32-0"></span>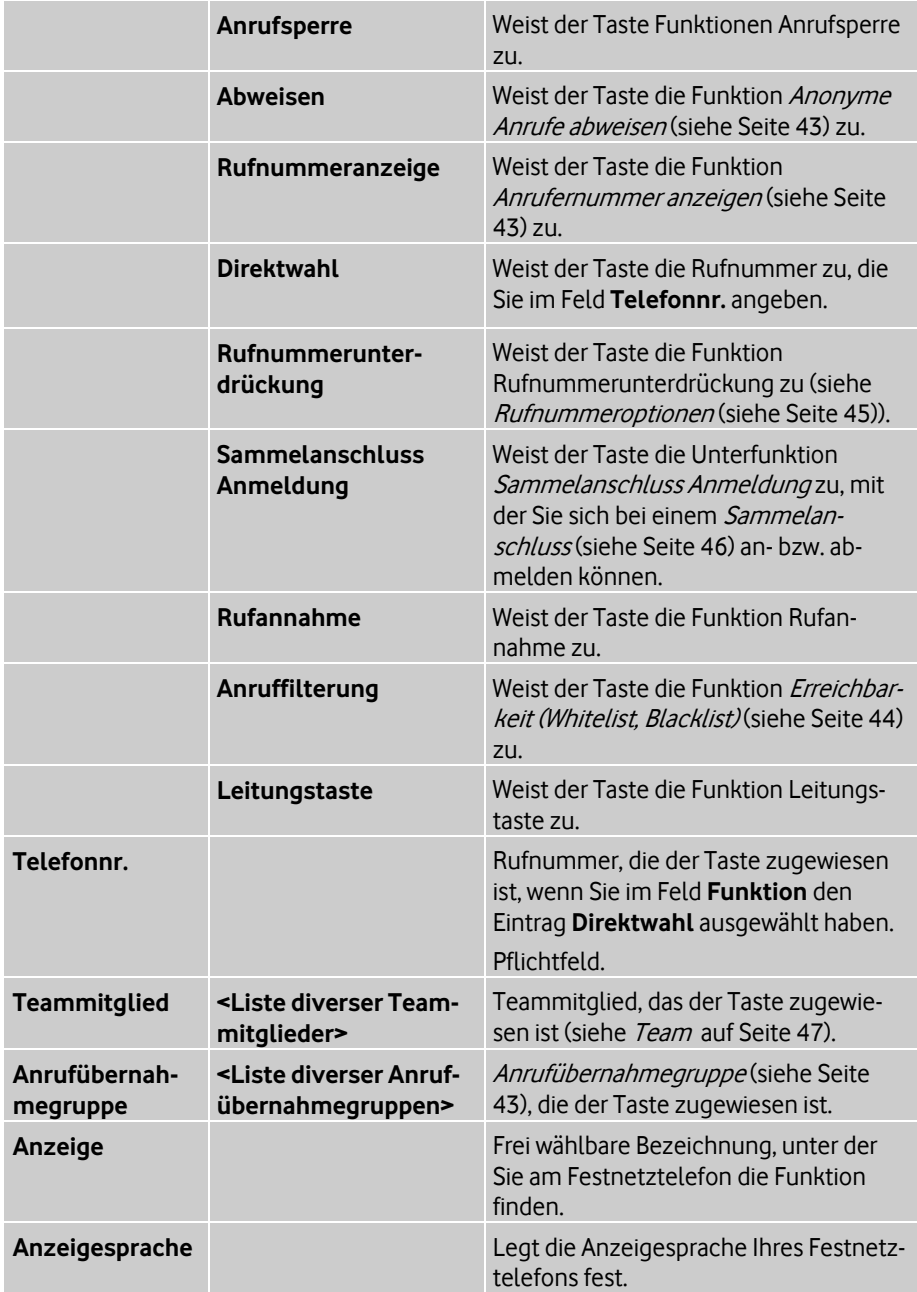

# <span id="page-33-0"></span>**4.5 Gruppen verwalten**

#### **Pfad: Übersicht > Einstellungen > Gruppen**

Sie können den Status der Gruppen, denen Sie angehören, anzeigen und Gruppen-Einstellungen vornehmen.

Sie können im Einzelnen folgende Aufgaben ausführen:

- Gruppen-Einstellungen anzeigen (siehe Seite [31](#page-34-0))
- Anrufsteuerung für Chef/Sekretariat einstellen (siehe Seite [32](#page-35-1))
- Bei Sammelanschluss an-/abmelden (siehe Seite [32](#page-35-2))
- Bei Vermittlungsplatz an-/abmelden (siehe Seite [32](#page-35-3))

Einzelheiten zu den Gruppentypen in OfficeNet finden Sie unter Gruppen auf Seite [44](#page-47-1). Einzelheiten zu den Feldern im Bereich **Gruppen** finden Sie unter Einstellungen im Bereich "Gruppen" auf Seite [33](#page-36-1).

### <span id="page-33-1"></span>**4.5.1 Gruppentypen**

Es gibt folgende Gruppentypen in OfficeNet:

#### Anrufübernahmegruppe

Mit einer Anrufübernahmegruppe lassen sich mehrere Teilnehmer zu einer Gruppe zusammenfassen. Bei einem ankommenden Anruf für ein Mitglied der Anrufübernahmegruppe klingeln alle Telefone der Gruppe. Alle Teilnehmer der Gruppe können den ankommenden Anruf annehmen.

#### Verkettete Rufumleitung

Bei einer verketteten Rufumleitung werden alle Mitglieder der verketteten Rufumleitungsgruppe in festgelegter Reihenfolge angerufen, bis der Anruf von einem der Mitglieder angenommen wird, oder bis die Kette wieder den Anfang erreicht.

#### Sammelanschluss

Ein Sammelanschluss ist ein Telefonkonzept, bei dem alle ankommenden Anrufe bei einem Hauptanschluss ankommen und von dort an mehrere interne Anschlüsse nach einem festgelegten Verteilalgorithmus weitergeleitet werden. Ein Sammelanschluss kann auch in Verbindung mit Warteschlangen eingerichtet werden, zum Beispiel für die Nutzung in einem Call Center.

Die einzelnen Teilnehmer, die zu einem Sammelanschluss zusammengefasst sind, werden als Agenten bezeichnet.

Die Zustellung der Anrufe an die Agenten eines Sammelanschlusses kann parallel oder sequenziell erfolgen. Bei der sequenziellen Anrufverteilung gibt es folgende mögliche Verteilmethoden:

• Lineare Verteilung

Die Zustellung beginnt beim ersten Agent der Gruppe und endet beim letzten Agent. Der erste Agent ist derjenige, der in der Liste der Sammelanschlussteilnehmer mit Position 1 definiert ist. Ist der Anschluss dieses Agenten nicht frei, wird ein Zustellungsversuch beim nächsten Agenten unternommen. Nach Abarbeitung der Sammelanschlussliste unternimmt das System keinen erneuten Zustellungsversuch.

• Zyklische Verteilung

Die Zustellung beginnt beim zentralen Anschluss des Sammelanschlusses und setzt sich von dort entsprechend der Liste der Agenten fort. Die Suche endet, wenn das System erneut den zentralen Anschluss des Sammelanschlusses erreicht hat; das System stellt den Anruf dann an den ersten Agenten durch.

#### • Verteilung an den längsten freien Anschluss

Bei dieser Verteilung beginnt die Verteilung beim längsten freien Agent. Ist dieser nicht erreichbar, steuert das System den Agent an, der am zweitlängsten frei war, und so weiter.

Mit der Unterfunktion Sammelanschluss Anmeldung kann ein Agent sich beim Sammelanschluss an- und abmelden, zum Beispiel um eine Pause zu machen. Ein abgemeldeter Agent wird bei der Anrufverteilung nicht berücksichtigt.

Optional kann ein Überlaufziel festgelegt werden. An dieses Ziel werden alle Anrufe gelenkt, falls kein Agent des Sammelanschlusses einen Anruf annehmen konnte.

#### Vermittlungsplatz

Die Teilnehmer, die an einem Vermittlungsplatz oder auch an mehreren Vermittlungsplätzen arbeiten, werden als Agenten bezeichnet. Agenten verwenden den Vermittlungsplatz, um Anrufe entgegenzunehmen und zu vermitteln. Die Agenten müssen sich bei einer oder mehreren Warteschlangen anmelden, um die Anrufe in diesen Warteschlangen sehen zu können. Es handelt sich dabei um Anrufe an eine Service-Rufnummer. Wenn mehrere Agenten bei derselben Warteschlange angemeldet sind, können diese Agenten dieselben Anrufe sehen und annehmen.

Eine automatische Anrufverteilung wählt jeweils für einen bestimmten Agenten einen Anruf aus, der dann bei diesem Agenten klingelt. Sobald der Anruf klingelt, gilt er als Service-Anruf. Der Agent kann dann nur diesen Anruf annehmen. Wenn gerade kein Anruf klingelt, können Agenten einen beliebigen Anruf aus den Warteschlangen annehmen.

Neben den Anrufen an die Service-Rufnummer können Agenten auch Anrufe an ihre persönliche Rufnummer erhalten. Ist ein Anruf an eine persönliche Rufnummer eines Agenten gerichtet, umgeht dieser die Warteschlange sowie die automatische Anrufverteilung und klingelt sofort bei dem Agenten.

#### Chef/Sekretariat

Mit der Chef/Sekretariat-Funktion können ein Vorgesetzter und eine Unterstützungsperson zu einer Chef/Sekretariatgruppe zusammengefasst werden.

Die Anrufsteuerung legt fest, wie ankommende Anrufe für den Chef signalisiert werden. Dem Chef und dem Sekretariat werden am Telefon der Status der Anrufsteuerung angezeigt:

• Chef zuerst

Anrufe für den Chef werden direkt an ihn geleitet.

• Sekretariat zuerst

Anrufe für den Chef werden an das Sekretariat weitergeleitet. Das Sekretariat kann den Chef aber nach wie vor erreichen.

#### Team

Mehrere Teilnehmer können zu einem *Team* zusammengefasst werden. Alle Mitglieder des Teams sind gleichberechtigt. Sie erhalten Informationen zum Anrufstatus (**frei**, **besetzt**, **wird angerufen**) der anderen Team-Mitglieder. So können die Team-Mitglieder sehen, ob der Anschluss eines Team-Mitglieds frei oder besetzt ist, und sie können gegebenenfalls die ankommenden Anrufe eines Team-Mitglieds übernehmen.

#### Organisatorische Gruppe

<span id="page-34-0"></span>Eine organisatorische Gruppe dient der schnellen Verwaltung von Teilnehmergruppen.

# <span id="page-35-0"></span>**4.5.2 Gruppen-Einstellungen anzeigen**

#### **Pfad: Übersicht > Einstellungen > Gruppen**

Wenn Ihr Administrator Sie einer oder mehreren Gruppen zugeordnet hat, können Sie den Status der Gruppen, deren Mitglied Sie sind, anzeigen.

#### **Gruppen anzeigen**

- 1. Folgen Sie dem oben angegebenen Navigationspfad. Zu jeder Gruppe werden folgende Informationen angezeigt:
	- Gruppenstatus (z.B. **Aktiv**)
	- Gruppentyp (z.B. **Chef/Sekretariat**)
	- Gruppenname in Anführungszeichen (z.B. **"Pauls Team"**)
- 2. Um Details zu einer Gruppe anzuzeigen, klicken Sie in der Liste der eingerichteten Gruppen neben der gewünschten Gruppe
- 3. Klicken Sie **Mitglieder anzeigen**, um die Mitglieder der Gruppe anzuzeigen. Zu jedem Gruppenmitglied werden folgende Daten angezeigt:
	- Name
	- Rufnummer

# <span id="page-35-1"></span>**4.5.3 Anrufsteuerung für Chef/Sekretariat einstellen**

#### **Pfad: Übersicht > Einstellungen > Gruppen**

Sie können die Anrufsteuerung für die Chef/Sekretariat-Funktion (siehe Seite [43\)](#page-46-2) einstellen.

- 1. Folgen Sie dem oben angegebenen Navigationspfad.
- 2. Wählen Sie im Abschnitt **aktive Chef/Sekretariat-Gruppe <Name der Gruppe>** die gewünschte Chef/Sekretariat-Gruppe.
	- Klicken Sie neben **Anrufsteuerung** die Option **Chef zuerst**, wenn die Anrufe für den Chef beim Chef ankommen sollen.
	- Klicken Sie neben **Anrufsteuerung** die Option **Sekretariat zuerst**, wenn die Anrufe für den Chef an das Sekretariat weitergeleitet werden sollen.

### <span id="page-35-2"></span>**4.5.4 Bei Sammelanschluss an-/abmelden**

#### **Pfad: Übersicht > Einstellungen > Gruppen**

Sie können sich bei einem *Sammelanschluss* (siehe Seite [46](#page-49-1)) an- und abmelden.

- 1. Folgen Sie dem oben angegebenen Navigationspfad.
- 2. Wählen Sie im Abschnitt **aktiver Sammelanschluss <Name der Gruppe>** den gewünschten Sammelanschluss.
- 3. Klicken Sie **angemeldet**, um sich beim Sammelanschluss anzumelden.
- <span id="page-35-3"></span>4. Klicken Sie erneut **angemeldet**, um sich beim Sammelanschluss abzumelden.

# <span id="page-36-0"></span>**4.5.5 Bei Vermittlungsplatz an-/abmelden**

# **Pfad: Übersicht > Einstellungen > Gruppen**

Sie können sich bei einem Vermittlungsplatz (siehe Seite [48](#page-51-0)) an- und abmelden.

- 1. Folgen Sie dem oben angegebenen Navigationspfad.
- 2. Wählen Sie im Abschnitt **aktiver Vermittlungsplatz <Name der Gruppe>** den gewünschten Vermittlungsplatz.
- 3. Klicken Sie **angemeldet**, um sich beim Vermittlungsplatz anzumelden.
- 4. Klicken Sie erneut **angemeldet**, um sich beim Vermittlungsplatz abzumelden.

### <span id="page-36-1"></span>**4.5.6 Einstellungen im Bereich "Gruppen"**

### **Pfad: Übersicht > Einstellungen > Gruppen**

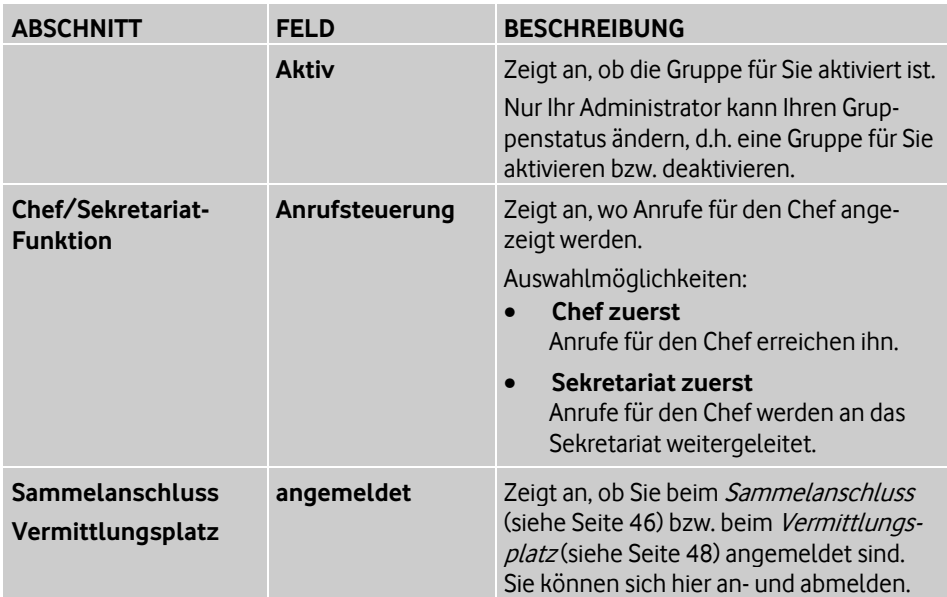

Im Bereich **Gruppen** werden folgende Informationen angezeigt:

# <span id="page-37-0"></span>**5 Mein OfficeNet verwalten**

### **Pfad: Übersicht > Mein OfficeNet**

Im Bereich **Mein OfficeNet** verwalten Sie Ihre persönlichen OfficeNet-Einstellungen:

- Mein Profil verwalten (siehe Seite [34\)](#page-37-1)
- Nachrichten anzeigen (siehe Seite [38\)](#page-41-0)
- Passwort ändern (siehe Seite [39](#page-42-4))

### <span id="page-37-1"></span>**5.1 Mein Profil verwalten**

#### **Pfad: Übersicht > Mein OfficeNet > Mein Profil**

Sie können folgende Einstellungen für Ihr Benutzerprofil verwalten:

- Persönliche Daten verwalten (siehe Seite [34\)](#page-37-2)
- Vertreter festlegen (siehe Seite [34](#page-37-3))
- Vermittlungsplatz festlegen (siehe Seite [35](#page-38-1))

Einzelheiten zu den Feldern im Bereich **Mein Profil** finden Sie unter Einstellungen im Bereich "Mein Profil" auf Seite [36.](#page-39-1)

# <span id="page-37-2"></span>**5.1.1 Persönliche Daten verwalten**

### **Pfad: Übersicht > Mein OfficeNet > Mein Profil**

- 1. Folgen Sie dem oben angegebenen Navigationspfad.
- 2. Um im Abschnitt **Persönliche Daten** einen Unterabschnitt zu öffnen, klicken Sie **+** Einzelheiten zu den Feldern siehe Einstellungen im Bereich "Mein Profil" auf Seite [36.](#page-39-1)
- 3. Nehmen Sie die gewünschten Änderungen vor und klicken Sie **Speichern**. Eine Bestätigungsmeldung wird angezeigt.
- <span id="page-37-3"></span>4. Klicken Sie **Fenster schließen**, um das Meldungsfenster zu schließen.

# <span id="page-38-0"></span>**5.1.2 Vertreter festlegen**

#### **Pfad: Übersicht > Mein OfficeNet > Mein Profil**

Sie können einen Vertreter festlegen. Zu diesem Vertreter werden alle ankommenden Anrufe umgeleitet, wenn Sie nicht erreichbar sind.

Als Ihren Vertreter können Sie einen Kontakt aus dem internen Telefonbuch auswählen.

- 1. Folgen Sie dem oben angegebenen Navigationspfad.
- 2. Um den Abschnitt **Vertreter** zu öffnen, klicken Sie **...**
- 3. Wenn Sie die Auswahl im Telefonbuch eingrenzen wollen, geben Sie im Feld **Bitte einen Vertreter wählen** einen Namen oder eine Rufnummer ein. Sie können auch einen Teil des Namens und der Rufnummer eingeben (siehe Kontakt im Telefonbuch suchen auf Seite [11](#page-14-1)).

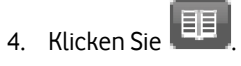

Die übereinstimmenden Kontakte des Telefonbuchs werden in einem Fenster angezeigt.

- 5. Wenn Sie die Auswahl im Telefonbuch weiter eingrenzen wollen, geben Sie im Feld **Suchkriterium** einen Namen oder eine Rufnummer ein, und klicken Sie **Suchen**.
- 6. Markieren Sie den gewünschten Kontakt.
- 7. Klicken Sie **Übernehmen**.
- 8. Wenn Sie doch keinen Vertreter festlegen wollen, klicken Sie  $\overline{\times}$ .

#### **Vertreter löschen**

- 1. Um den Abschnitt **Vertreter** zu öffnen, klicken Sie **...**
- <span id="page-38-1"></span>2. Klicken Sie **Löschen**.

# <span id="page-39-0"></span>**5.1.3 Vermittlungsplatz festlegen**

#### **Pfad: Übersicht > Mein OfficeNet > Mein Profil**

Sie können einen Vermittlungsplatz (siehe Seite [48\)](#page-51-0) festlegen. Zu diesem Vermittlungsplatz werden alle ankommenden Anrufe umgeleitet, wenn Sie nicht erreichbar sind. Als Ihren Vermittlungsplatz können Sie einen Kontakt aus dem internen Telefonbuch auswählen, z.B. die Telefonzentrale Ihrer Organisation.

- 1. Folgen Sie dem oben angegebenen Navigationspfad.
- 2. Um den Abschnitt **Vermittlungsplatz** zu öffnen, klicken Sie .
- 3. Wenn Sie die Auswahl im Telefonbuch eingrenzen wollen, geben Sie im Feld **Bitte einen Vermittlungsplatz wählen** einen Namen oder eine Rufnummer ein. Sie können auch einen Teil des Namens und der Rufnummer eingeben (siehe Kontakt im Telefon-buch suchen auf Seite [11](#page-14-1)).
- 4. Klicken Sie

Die übereinstimmenden Kontakte des Telefonbuchs werden in einem Fenster angezeigt.

- 5. Wenn Sie die Auswahl im Telefonbuch weiter eingrenzen wollen, geben Sie im Feld **Suchkriterium** einen Namen oder eine Rufnummer ein, und klicken Sie **Suchen**.
- 6. Markieren Sie den gewünschten Kontakt.
- 7. Klicken Sie **Übernehmen**.
- 8. Wenn Sie doch keinen Vermittlungsplatz festlegen wollen, klicken Sie  $\overline{\times}$ .

#### **Vermittlungsplatz löschen**

- 1. Um den Abschnitt **Vermittlungsplatz** zu öffnen, klicken Sie .
- <span id="page-39-1"></span>2. Klicken Sie **Löschen**.

# <span id="page-40-0"></span>**5.1.4 Einstellungen im Bereich "Mein Profil"**

# **Pfad: Übersicht > Mein OfficeNet > Mein Profil**

Im Bereich **Mein Profil** verwalten Sie Ihre persönlichen Daten, Ihren Vertreter und Ihren Vermittlungsplatz.  $\overline{\phantom{a}}$ 

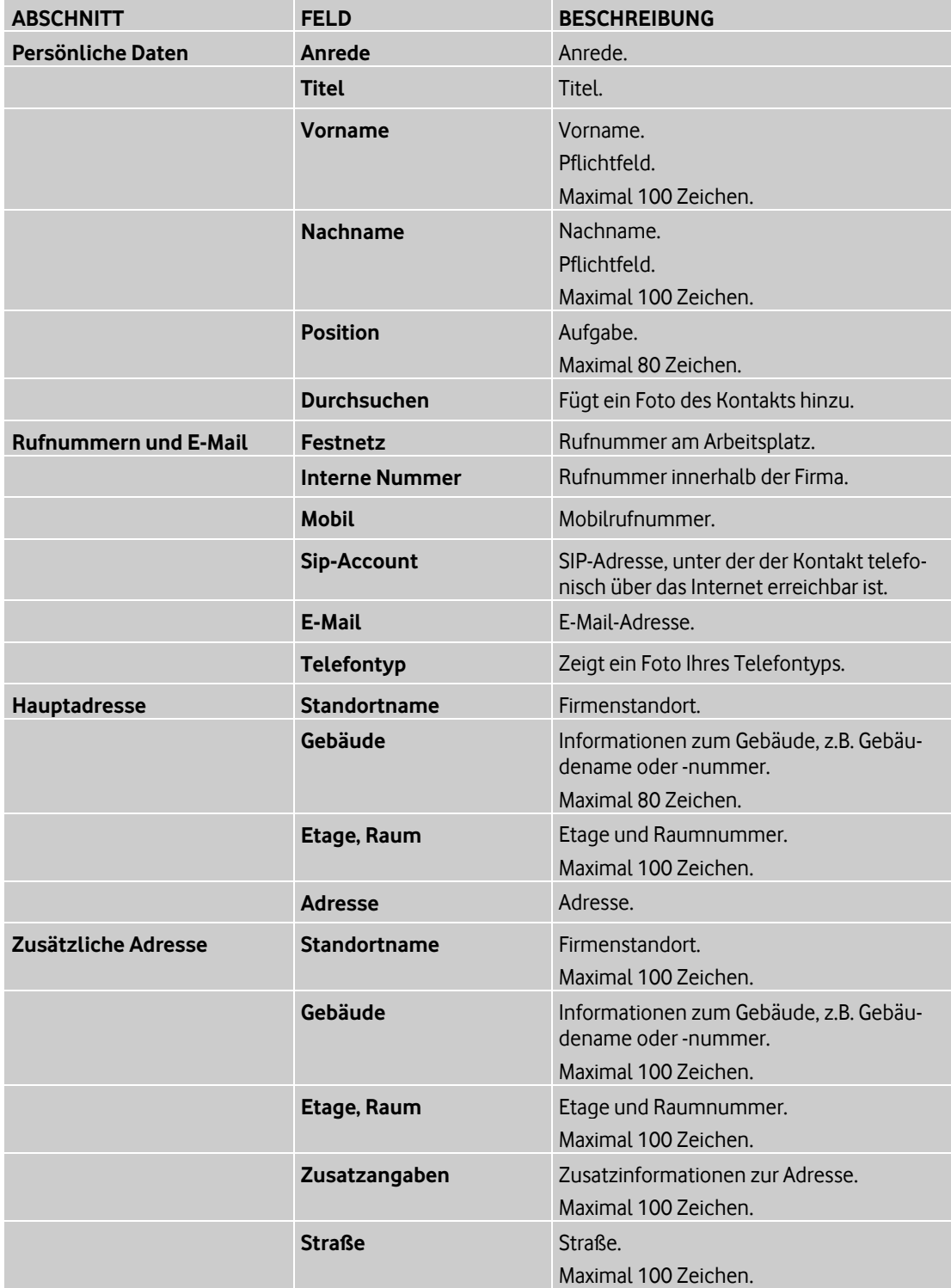

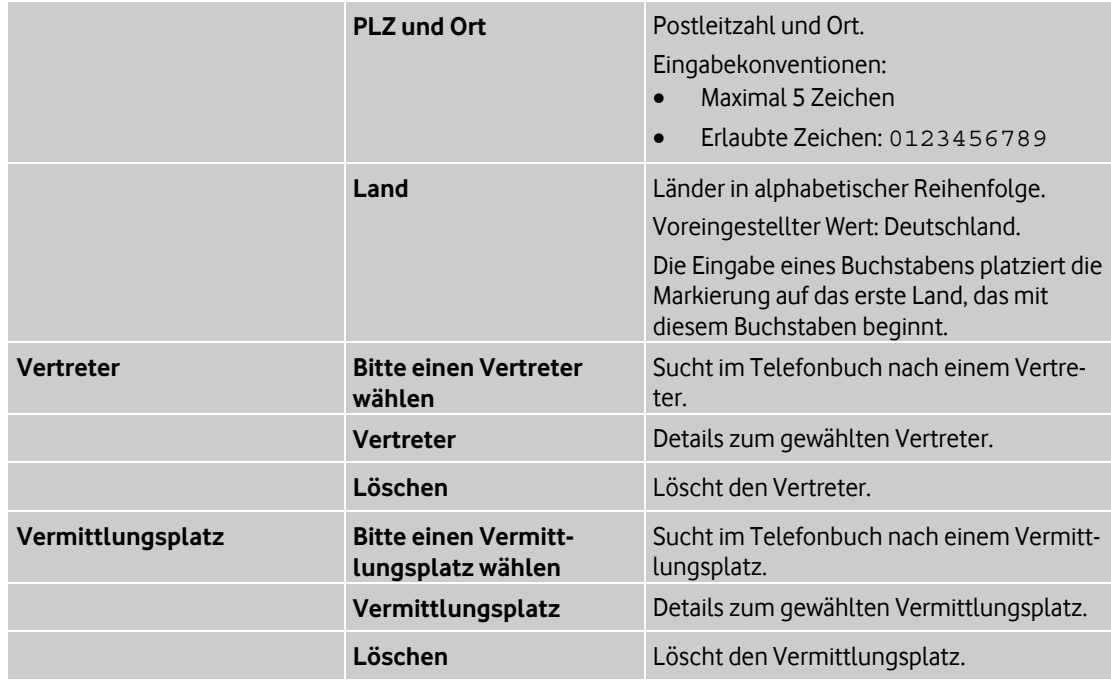

# <span id="page-41-0"></span>**5.2 Nachrichten anzeigen**

### **Pfad: Übersicht > Mein OfficeNet > Nachrichten**

Sie können die Liste der Nachrichten anzeigen, die Sie von Ihrem Vodafone Administrator erhalten haben.

Folgen Sie dem oben angegebenen Navigationspfad.

In der Liste der Nachrichten wird zu jeder Nachricht das Empfangsdatum und der Betreff angezeigt.

Haben Sie eine Nachricht noch nicht gelesen, wird der Betreff der Nachricht in der Liste fett angezeigt.

Sie können mit Nachrichten folgende Aufgaben ausführen:

- Nachricht lesen (siehe Seite [38](#page-41-2))
- Nachricht suchen (siehe Seite [39](#page-42-0))
- Nachricht(en) auswählen (siehe Seite [39](#page-42-1))
- Nachricht als gelesen/ungelesen markieren (siehe Seite [39](#page-42-2))
- <span id="page-41-2"></span><span id="page-41-1"></span>• Nachricht löschen (siehe Seite [39](#page-42-3))

# **5.2.1 Nachricht lesen**

### **Pfad: Übersicht > Mein OfficeNet > Nachrichten**

- 1. Folgen Sie dem oben angegebenen Navigationspfad.
- 2. Klicken Sie neben dem Betreff der Nachricht Der Nachrichtentext wird angezeigt. Nach dem Anzeigen der Nachricht wird der Betreff in der Liste nicht mehr fett dargestellt.

# <span id="page-42-0"></span>**5.2.2 Nachricht suchen**

### **Pfad: Übersicht > Mein OfficeNet > Nachrichten**

- 1. Folgen Sie dem oben angegebenen Navigationspfad.
- 2. Geben Sie Ihren Suchbegriff ein. Sie können das Sternchen **als Platzhalter verwen**den.
- 3. Klicken Sie **Suche starten**. Das System durchsucht den Betreff und den Nachrichtentext.

# <span id="page-42-1"></span>**5.2.3 Nachricht(en) auswählen**

### **Pfad: Übersicht > Mein OfficeNet > Nachrichten**

Sie können eine, mehrere oder alle Nachrichten auswählen, um sie anschließend als gelesen/ungelesen zu markieren oder zu löschen.

- 1. Folgen Sie dem oben angegebenen Navigationspfad.
- 2. Sie haben folgende Möglichkeiten:
	- Um eine oder mehrere Nachrichten auszuwählen, markieren Sie sie in der Spalte **Auswahl**.
	- Um alle Nachrichten auszuwählen, klicken Sie **Alle auswählen**.

### <span id="page-42-2"></span>**5.2.4 Nachricht als gelesen/ungelesen markieren**

### **Pfad: Übersicht > Mein OfficeNet > Nachrichten**

Sie können eine, mehrere oder alle Nachrichten als gelesen oder ungelesen markieren. Der Betreff einer ungelesenen Nachricht wird fett angezeigt.

- 1. Wählen Sie eine, mehrere oder alle Nachrichten aus.
- 2. Klicken Sie **gelesen** bzw. **ungelesen**.

# <span id="page-42-3"></span>**5.2.5 Nachricht löschen**

#### **Pfad: Übersicht > Mein OfficeNet > Nachrichten**

- 1. Wählen Sie eine, mehrere oder alle Nachrichten aus.
- 2. Klicken Sie **Löschen.** Eine Bestätigungsmeldung wird angezeigt.
- 3. Klicken Sie **Fortfahren**.
- <span id="page-42-4"></span>4. Wenn Sie die Nachricht oder Nachrichten doch nicht löschen wollen, klicken Sie **Abbrechen**.

# <span id="page-43-0"></span>**5.3 Passwörter ändern**

### **Pfad: Übersicht > Mein OfficeNet > Zugangsdaten**

Ihre ersten Zugangsdaten für die einzelnen OfficeNet-Bereiche, zu denen Sie Zugang haben, erhalten Sie von Vodafone mit Ihrem Passwortbrief.

Sie können Ihre Passwörter für die einzelnen Bereiche ändern.

Der Administrator kann jederzeit Ihre Passwörter ändern, zum Beispiel wenn Sie diese vergessen haben.

Sie können für alle OfficeNet-Bereiche dasselbe Passwort vergeben.

#### **Beachten Sie:**

Ändern Sie Ihr Passwort für Ihre Vodafone Sprach-Mailbox hier über das OneView-Portal, und nicht direkt am Mailbox-System.

Grund: Wenn Sie Ihr Passwort direkt am Mailbox-System ändern, werden Ihre Änderungen nicht zum OneView-Portal übertragen.

#### **Passwörter ändern**

- 1. Folgen Sie dem oben angegebenen Navigationspfad.
- 2. Um Ihre Zugangsdaten des gewünschten OfficeNet-Bereichs anzuzeigen, klicken Sie .
- 3. Geben Sie im Feld **Altes Passwort** Ihr altes Passwort ein.
- 4. Geben Sie im Feld **Neues Passwort** Ihr neues Passwort ein. Beachten Sie dabei die Passwortrichtlinien (siehe Einstellungen im Bereich "Zugangs-daten" auf Seite [40](#page-43-1)).
- 5. Wiederholen Sie im Feld **Neues Passwort (Wdh.)** Ihr neues Passwort.
- 6. Klicken Sie **Speichern**. Eine Bestätigungsmeldung wird angezeigt.
- 7. Klicken Sie **Fenster schließen**, um das Meldungsfenster zu schließen.
- <span id="page-43-1"></span>8. Wenn Sie Ihr neues Passwort doch nicht speichern wollen, klicken Sie **Abbrechen**.

# <span id="page-44-0"></span>**5.3.1 Einstellungen im Bereich "Zugangsdaten"**

# **Pfad: Übersicht > Mein OfficeNet > Zugangsdaten**

Im Bereich **Passwörter** verwalten Sie Ihre OfficeNet-Passwörter.

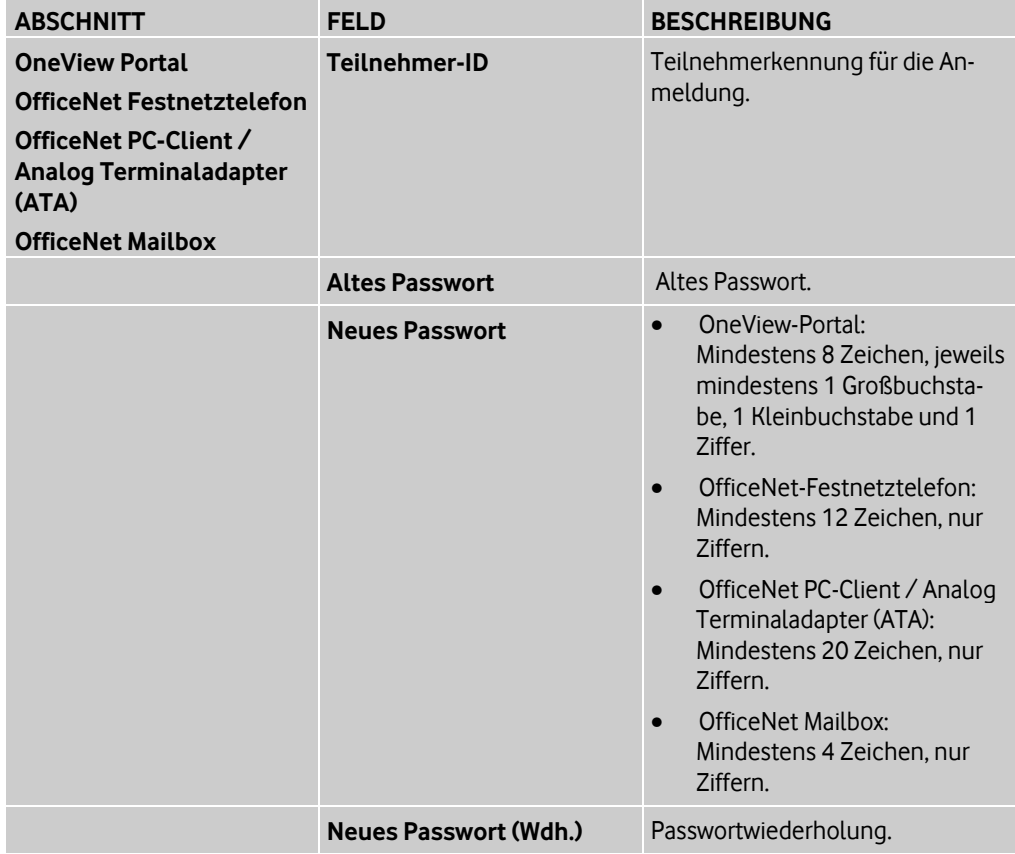

# <span id="page-46-0"></span>**6 Glossar**

### <span id="page-46-4"></span>**A**

### **Anklopfen**

Ist die Funktion Anklopfen aktiviert, wird während eines laufenden Gesprächs ein weiterer ankommender Anruf signalisiert.

Die Art der Signalisierung ist abhängig vom Endgerät, entweder akustisch durch einen Anklopfton oder durch Anzeige der Rufnummer des Anrufers.

Der anklopfende Anrufer hört währenddessen das normale Freisignal. Der angerufene Teilnehmer kann den anklopfenden Anruf annehmen, abweisen oder eine Konferenz aufbauen.

#### <span id="page-46-3"></span>**Anonyme Anrufe abweisen**

Diese Funktion kann nur aktiviert werden, wenn die Funktion *Rufnummeranzeige* für ankommende Anrufe aktiviert ist.

Ist die Funktion *Anonyme Anrufe abweisen* aktiviert, werden Anrufe automatisch an ein festgelegtes Ziel weitergeleitet, wenn der Anrufer die Übermittlung seiner Rufnummer unterdrückt hat.

Der Anrufer hört eine Ansage oder einen Ton als Hinweis, dass sein Anruf abgewiesen wurde.

#### <span id="page-46-5"></span>**Anrufernummer anzeigen**

Bei ankommenden Anrufen wird normalerweise die Rufnummer des Anrufers angezeigt, sofern dies nicht vom Gesprächspartner unterdrückt wurde. Die Rufnummeranzeige kann jedoch deaktiviert werden, um die Übermittlung der fremden Rufnummer zu unterbinden.

Diese Funktion muss aktiviert sein, um die Funktion Anonyme Anrufe abweisen aktivieren zu können.

#### <span id="page-46-6"></span>**Anrufübernahmegruppe**

Mit einer Anrufübernahmegruppe lassen sich mehrere Teilnehmer zu einer Gruppe zusammenfassen. Bei einem ankommenden Anruf für ein Mitglied der Anrufübernahmegruppe klingeln alle Telefone der Gruppe. Alle Teilnehmer der Gruppe können den ankommenden Anruf annehmen.

#### **Auswahlmenü bei Besetzt**

Die Funktion *Auswahlmenü bei Besetzt* bietet internen Anrufern bei besetztem oder nicht verfügbarem Anschluss ein Auswahlmenü. Anrufer können dann beispielsweise wählen, ob sie bei Erreichbarkeit benachrichtigt werden, automatisch zurückgerufen werden, oder eine Nachricht hinterlassen bzw. mit dem Vertreter sprechen möchten.

Eine voreingestellte Aktion kann festgelegt werden, die ausgeführt wird, wenn ein Anrufer keine Auswahl trifft.

#### **Hinweis:**

Die Funktion Auswahlmenü bei Besetzt ist nur verfügbar, wenn die Funktionen Anklopfen und Rufumleitung bei Besetzt deaktiviert sind.

#### <span id="page-46-1"></span>**B**

#### **Bitte nicht stören**

<span id="page-46-2"></span>Mit der Funktion *Bitte nicht stören* können temporär alle ankommenden Anrufe abgewiesen oder zu einem voreingestellten Ziel umgeleitet werden.

# **C**

#### **Chef/Sekretariat**

Mit der Chef/Sekretariat-Funktion können ein Vorgesetzter und eine Unterstützungsperson zu einer Chef/Sekretariatgruppe zusammengefasst werden.

Die Anrufsteuerung legt fest, wie ankommende Anrufe für den Chef signalisiert werden. Dem Chef und dem Sekretariat werden am Telefon der Status der Anrufsteuerung angezeigt:

• Chef zuerst

Anrufe für den Chef werden direkt an ihn geleitet.

• Sekretariat zuerst

Anrufe für den Chef werden an das Sekretariat weitergeleitet. Das Sekretariat kann den Chef aber nach wie vor erreichen.

#### <span id="page-47-2"></span>**E**

#### **Erreichbarkeit (Whitelist, Blacklist)**

Die Funktionen Erlaubte Anrufer (Whitelist) und Gesperrte Anrufer (Blacklist) legen die Erreichbarkeit durch bestimmte Anrufer fest. D.h. in den entsprechenden Listen wird festgelegt, welche Anrufer durchgestellt bzw. abgewiesen werden.

• Erlaubte Anrufer (Whitelist)

In der Whitelist sind die Anrufer eingetragen, die immer durchgestellt werden sollen, selbst wenn die Funktion Bitte nicht stören (siehe Seite [43\)](#page-46-1) oder als Vorgesetzter einer Chef/Sekretariat-Gruppe die Option Sekretariat zuerst aktiviert wurde.

• Gesperrte Anrufer (Blacklist)

In der Whitelist sind die Anrufer eingetragen, die grundsätzlich abgewiesen werden sollen.

Als Vorgesetzter einer Chef/Sekretariat-Gruppe (siehe Chef/Sekretariat auf Seite [43\)](#page-46-2) werden die in der Blacklist eingetragenen Anrufer zum Sekretariat weitergeleitet, auch wenn die Option Chef zuerst aktiviert wurde.

#### <span id="page-47-1"></span>**G**

#### **Gruppen**

Es gibt folgende Gruppentypen in OfficeNet:

- Anrufübernahmegruppe (siehe Seite [43](#page-46-6))
- Verkettete Rufumleitung (siehe Seite [48](#page-51-1))
- Sammelanschluss (siehe Seite [46](#page-49-1))
- Vermittlungsplatz (siehe Seite [48](#page-51-0))
- Chef/Sekretariat (siehe Seite [43\)](#page-46-2)
- Team (siehe Seite [47](#page-50-1))
- Organisatorische Gruppe (siehe Seite [45\)](#page-48-1)

#### **K**

#### **Klingeltöne festlegen**

<span id="page-47-0"></span>Die Funktion Klingeltöne festlegen erlaubt es, für OfficeNet-interne und externe Anrufer an Festnetztelefonen unterschiedliche Klingeltöne einzustellen. Dadurch ist bei einem ankommenden Anruf am Klingelton erkennbar, ob es sich um einen OfficeNet-internen oder externen Anrufer handelt.

#### **Kombi-Teilnehmer**

Kombi-Teilnehmer besitzen sowohl ein Festnetztelefon als auch ein Mobiltelefon und können beide Endgeräte wahlweise gemeinsam oder separat nutzen und verwalten.

Bei gemeinsam verwalteten Telefonen haben beide Telefone dieselben Einstellungen. Dies bietet folgende Vorteile:

- Die Einstellungen müssen nur einmal eingerichtet werden und gelten automatisch an beiden Telefonen.
- Ein Anruf, der an einem der Telefone ankommt, wird an beiden Telefonen signalisiert und kann auch am jeweils anderen Telefon angenommen werden.

#### **Konferenz**

Mit der Funktion Konferenz können bis zu 6 Teilnehmer zu einer Telefonkonferenz zusammengeschaltet werden.

Alle Teilnehmer der Konferenz sind gleichberechtigt, d. h. alle Teilnehmer können beliebig miteinander sprechen und der Konferenz weitere Teilnehmer hinzufügen. Jeder Teilnehmer kann nur sich selbst von der Konferenz abmelden. Kein Teilnehmer kann andere Teilnehmer aus der Konferenz entfernen oder die gesamte Konferenz beenden.

#### <span id="page-48-1"></span>**O**

#### **Organisatorische Gruppe**

<span id="page-48-0"></span>Eine organisatorische Gruppe dient der schnellen Verwaltung von Teilnehmergruppen.

**R** 

#### **Rufnummeroptionen**

#### **Rufnummeranzeige**

Bei ankommenden Anrufen wird normalerweise die Rufnummer des Anrufers angezeigt, sofern dies nicht vom Gesprächspartner unterdrückt wurde. Die Rufnummeranzeige kann jedoch deaktiviert werden, um die Übermittlung der fremden Rufnummer zu unterbinden. Diese Funktion muss aktiviert sein, um die Funktion Anonyme Anrufe abweisen aktivieren zu können.

#### **Anonyme Anrufe abweisen**

Diese Funktion kann nur aktiviert werden, wenn die Funktion Rufnummeranzeige für ankommende Anrufe aktiviert ist.

Ist die Funktion *Anonyme Anrufe abweisen* aktiviert, werden Anrufe automatisch an ein festgelegtes Ziel weitergeleitet, wenn der Anrufer die Übermittlung seiner Rufnummer unterdrückt hat.

Der Anrufer hört eine Ansage oder einen Ton als Hinweis, dass sein Anruf abgewiesen wurde.

#### **Rufnummerunterdrückung**

Bei Gesprächen wird die eigene Rufnummer normalerweise an den anderen Teilnehmer übermittelt, damit dieser beispielsweise zurückrufen kann. Die Rufnummerunterdrückung (Calling Line Identification Restriction) erlaubt es, die Übermittlung der eigenen Rufnummer zu unterbinden.

Die Übermittlung der Rufnummer kann dauerhaft oder vorübergehend für den jeweils nächsten Anruf unterdrückt werden.

#### **Flexible Rufnummeranzeige**

Ist die Funktion *Flexible Rufnummeranzeige* (*Flexible Number Notification*) aktiviert, kann dem Gesprächspartner eine von der Rufnummer des anrufenden Teilnehmers abweichende Rufnummer übermittelt werden. Beachten Sie, dass Rückrufe zur übermittelten Rufnummer entsprechend umzuleiten sind.

#### <span id="page-49-0"></span>**Rufumleitung**

Mit der Funktion *Rufumleitung* können ankommende Anrufe in verschiedenen Situationen zu verschiedenen Zielen umgeleitet werden.

Hierzu bestehen folgende Optionen:

• **Alle Anrufe umleiten** Alle ankommenden Anrufe werden direkt in der virtuellen Telefonanlage umgeleitet.

#### **Hinweis:**

Wenn diese Option aktiviert ist, werden alle weiteren Einstellungen zu den anderen Rufumleitungen ignoriert.

#### • **Anruf umleiten - bei Besetzt**

Ankommende Anrufe werden umgeleitet, wenn die Rufnummer besetzt ist.

#### **Hinweis:**

Wenn die Funktion Anklopfen aktiviert ist, wird der Anruf nicht umgeleitet.

#### • **Anruf umleiten - bei Nichtmelden**

Ankommende Anrufe werden umgeleitet, wenn der Anruf nicht innerhalb einer bestimmten Zeitdauer angenommen wird.

#### • **Anruf umleiten - bei Nichterreichbarkeit**

Ankommende Anrufe werden umgeleitet, wenn das Endgerät nicht betriebsbereit ist, zum Beispiel wenn das Festnetztelefon nicht eingesteckt ist oder wenn das Mobiltelefon keinen Empfang hat.

#### <span id="page-49-1"></span>**S**

#### **Sammelanschluss**

Ein Sammelanschluss ist ein Telefonkonzept, bei dem alle ankommenden Anrufe bei einem Hauptanschluss ankommen und von dort an mehrere interne Anschlüsse nach einem festgelegten Verteilalgorithmus weitergeleitet werden. Ein Sammelanschluss kann auch in Verbindung mit Warteschlangen eingerichtet werden, zum Beispiel für die Nutzung in einem Call Center.

Die einzelnen Teilnehmer, die zu einem Sammelanschluss zusammengefasst sind, werden als Agenten bezeichnet.

Die Zustellung der Anrufe an die Agenten eines Sammelanschlusses kann parallel oder sequenziell erfolgen. Bei der sequenziellen Anrufverteilung gibt es folgende mögliche Verteilmethoden:

• Lineare Verteilung

Die Zustellung beginnt beim ersten Agent der Gruppe und endet beim letzten Agent. Der erste Agent ist derjenige, der in der Liste der Sammelanschlussteilnehmer mit Position 1 definiert ist. Ist der Anschluss dieses Agenten nicht frei, wird ein Zustellungsversuch beim nächsten Agenten unternommen. Nach Abarbeitung der Sammelanschlussliste unternimmt das System keinen erneuten Zustellungsversuch.

• Zyklische Verteilung

Die Zustellung beginnt beim zentralen Anschluss des Sammelanschlusses und setzt sich von dort entsprechend der Liste der Agenten fort. Die Suche endet, wenn das System erneut den zentralen Anschluss des Sammelanschlusses erreicht hat; das System stellt den Anruf dann an den ersten Agenten durch.

• Verteilung an den längsten freien Anschluss

Bei dieser Verteilung beginnt die Verteilung beim längsten freien Agent. Ist dieser nicht erreichbar, steuert das System den Agent an, der am zweitlängsten frei war, und so weiter.

Mit der Unterfunktion Sammelanschluss Anmeldung kann ein Agent sich beim Sammelanschluss an- und abmelden, zum Beispiel um eine Pause zu machen. Ein abgemeldeter Agent wird bei der Anrufverteilung nicht berücksichtigt.

Optional kann ein Überlaufziel festgelegt werden. An dieses Ziel werden alle Anrufe gelenkt, falls kein Agent des Sammelanschlusses einen Anruf annehmen konnte.

### **Sprach-Mailbox**

Jedem Teilnehmer steht in OfficeNet eine persönliche Sprach-Mailbox mit folgenden Funktionen zur Verfügung:

- Rufumleitungen aktivieren/deaktivieren
- Persönliche Begrüßungsansage und Namensansage aufzeichnen, abhören und ändern
- Ansage der Anzahl eingegangener Nachrichten
- Ansage des Datums und der Uhrzeit des Nachrichteneingangs und der Rufnummer des Anrufers
- Abhören, wiederholen, speichern und löschen von Nachrichten
- Direkter Rückruf nach Abhören der Sprach-Mailbox (sofern die Rufnummer des Anrufers übermittelt wurde)
- Benachrichtigung über eingegangene Nachrichten per Kurznachricht (SMS) oder am Festnetztelefon
- <span id="page-50-1"></span>• Fax-Nachrichten empfangen, speichern oder weiterleiten
- **T**

### **Team**

Mehrere Teilnehmer können zu einem *Team* zusammengefasst werden. Alle Mitglieder des Teams sind gleichberechtigt. Sie erhalten Informationen zum Anrufstatus (**frei**, **besetzt**, **wird angerufen**) der anderen Team-Mitglieder. So können die Team-Mitglieder sehen, ob der Anschluss eines Team-Mitglieds frei oder besetzt ist, und sie können gegebenenfalls die ankommenden Anrufe eines Team-Mitglieds übernehmen.

#### <span id="page-50-0"></span>**Telefonbuch**

Im Telefonbuch sind Kontakte gespeichert. Zu jedem Kontakt können Adressdaten und weitere Informationen zur Person gespeichert werden, zum Beispiel ein Foto.

Bei einem Gespräch mit einem Teilnehmer, der im Telefonbuch gespeichert ist, wird am Telefon der Name Ihres Gesprächspartners angezeigt.

Es gibt folgende Telefonbuchtypen:

• Internes Telefonbuch

Das interne Telefonbuch enthält alle Teilnehmer Ihrer Organisation. Es kann Untereinträge für die einzelnen Standorte Ihrer Organisation enthalten. Die Kontakte des internen Telefonbuchs werden vom Administrator verwaltet. Als Teilnehmer können Sie diese Kontakte nicht ändern oder löschen.

• Öffentliches Telefonbuch (Externes Telefonbuch)

Das öffentliche Telefonbuch enthält externe Kontakte Ihrer Organisation, z.B. Lieferanten. Diese Kontakte werden vom Administrator verwaltet. Als Teilnehmer können Sie öffentliche Kontakte nicht ändern oder löschen.

• Persönliches Telefonbuch

Das persönliche Telefonbuch enthält die Kontakte eines einzelnen Teilnehmers. Teilnehmer können ihre privaten Kontakte beliebig ändern oder löschen. Andere Teilnehmer können die persönlichen Kontakte nicht sehen.

<span id="page-51-1"></span>**V** 

#### **Verkettete Rufumleitung**

Bei einer *verketteten Rufumleitung* werden alle Mitglieder der verketteten Rufumleitungsgruppe in festgelegter Reihenfolge angerufen, bis der Anruf von einem der Mitglieder angenommen wird, oder bis die Kette wieder den Anfang erreicht.

#### <span id="page-51-0"></span>**Vermittlungsplatz**

Die Teilnehmer, die an einem Vermittlungsplatz oder auch an mehreren Vermittlungsplätzen arbeiten, werden als Agenten bezeichnet. Agenten verwenden den Vermittlungsplatz, um Anrufe entgegenzunehmen und zu vermitteln. Die Agenten müssen sich bei einer oder mehreren Warteschlangen anmelden, um die Anrufe in diesen Warteschlangen sehen zu können. Es handelt sich dabei um Anrufe an eine Service-Rufnummer. Wenn mehrere Agenten bei derselben Warteschlange angemeldet sind, können diese Agenten dieselben Anrufe sehen und annehmen.

Eine automatische Anrufverteilung wählt jeweils für einen bestimmten Agenten einen Anruf aus, der dann bei diesem Agenten klingelt. Sobald der Anruf klingelt, gilt er als Service-Anruf. Der Agent kann dann nur diesen Anruf annehmen. Wenn gerade kein Anruf klingelt, können Agenten einen beliebigen Anruf aus den Warteschlangen annehmen.

Neben den Anrufen an die Service-Rufnummer können Agenten auch Anrufe an ihre persönliche Rufnummer erhalten. Ist ein Anruf an eine persönliche Rufnummer eines Agenten gerichtet, umgeht dieser die Warteschlange sowie die automatische Anrufverteilung und klingelt sofort bei dem Agenten.

#### **W**

#### **Warteschlange**

Die Funktion Warteschlange steigert in Kombination mit den Funktionen Vodafone Vermittlungsplatz und Sammelanschluss die Erreichbarkeit.

Anrufer hören zur Begrüßung und periodisch während der Wartezeit eine Ansage. Nach Freiwerden eines geeigneten Vermittlungsplatzes werden Anrufe automatisch zugestellt. Bei der Zustellung der Anrufe können Kriterien wie Verfügbarkeit und Kenntnisse der Vermittler berücksichtigt werden.

# **Z**

#### **Zielrufnummern**

Die Funktion Zielrufnummern ermöglicht Ihnen die komfortable Einbindung häufig gewählter externer Rufnummern in den internen Rufnummernplan von OfficeNet.

Hierzu können Sie folgende Rufnummernarten als Weiterleitungsnummer (Anrufziel) frei definierbaren Kurzwahlen zuordnen:

- Einzelne Rufnummern, zum Beispiel +492115330
- Rufnummernbereiche einer externen Telefonanlage (Platzhalterzeichen "x"), zum Beispiel +49211533xxxx

Sie können diese Funktion auch verwenden, um eine von der Standardkurzwahl 5500 abweichende Kurzwahl für die Sprach-Mailbox festzulegen.

# **Vodafone OneView-Portal** | **Index**

# <span id="page-54-0"></span>**Index**

# **A**

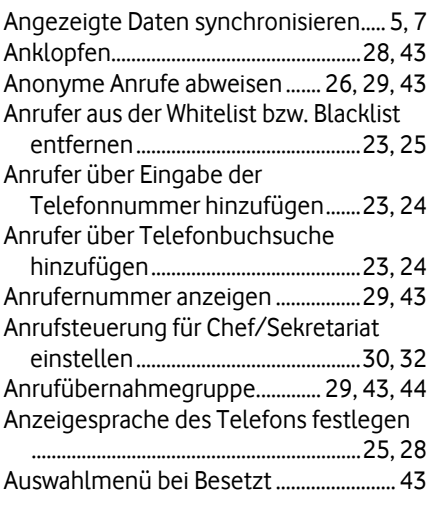

# **B**

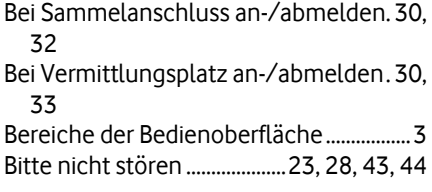

# **C**

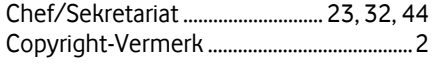

# **E**

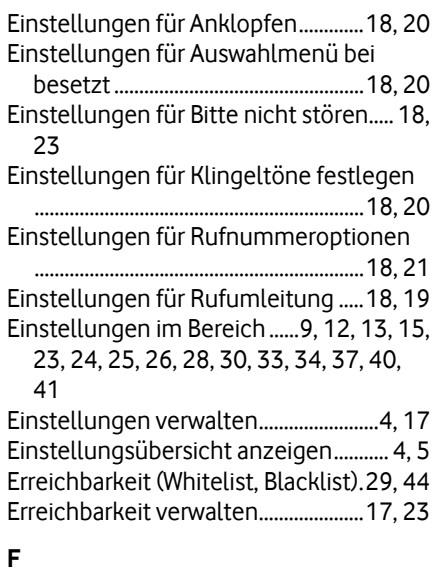

Foto eines Kontakts hinzufügen 9, 12, 13 Funktion zuweisen ................................ 25, 26

# **G**

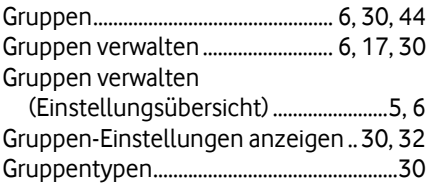

# **H**

Hilfe und Support anzeigen ................ 1, 5, 8

### **K**

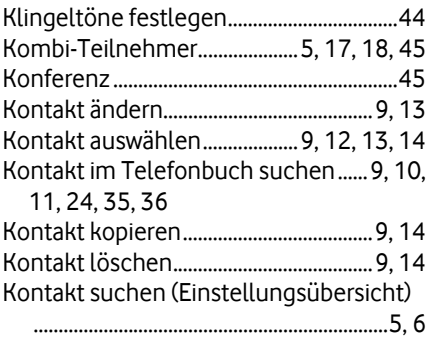

# **M**

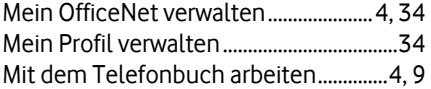

# **N**

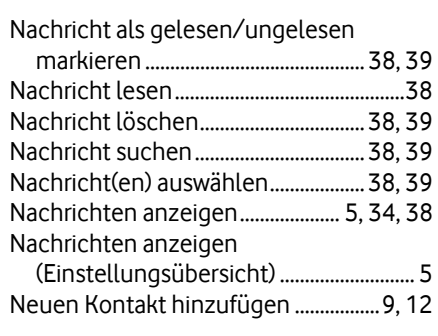

# **O**

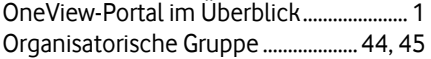

# **P**

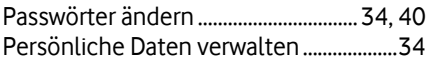

# **R**

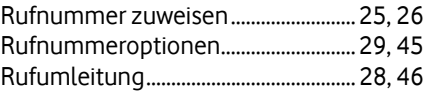

# **S**

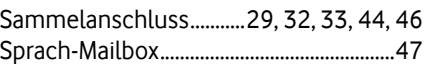

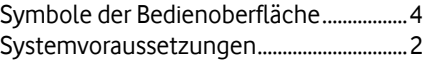

# **T**

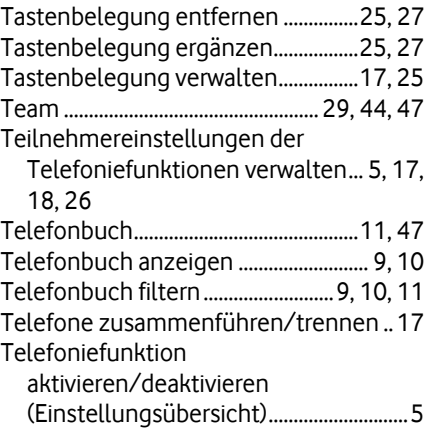

# **U**

Übersicht der Funktionen im OneView-Portal ............................................................... 4

# **V**

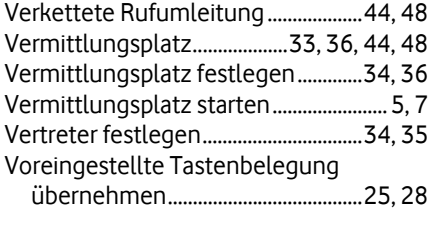

# **W**

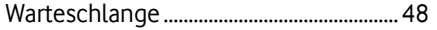

# **Z**

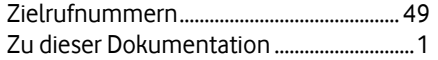